# **Hand-out**

OuderCommunicatieSysteem

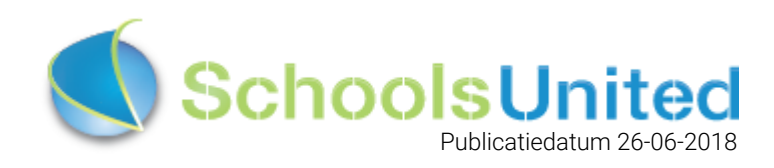

## Inhoudsopgave

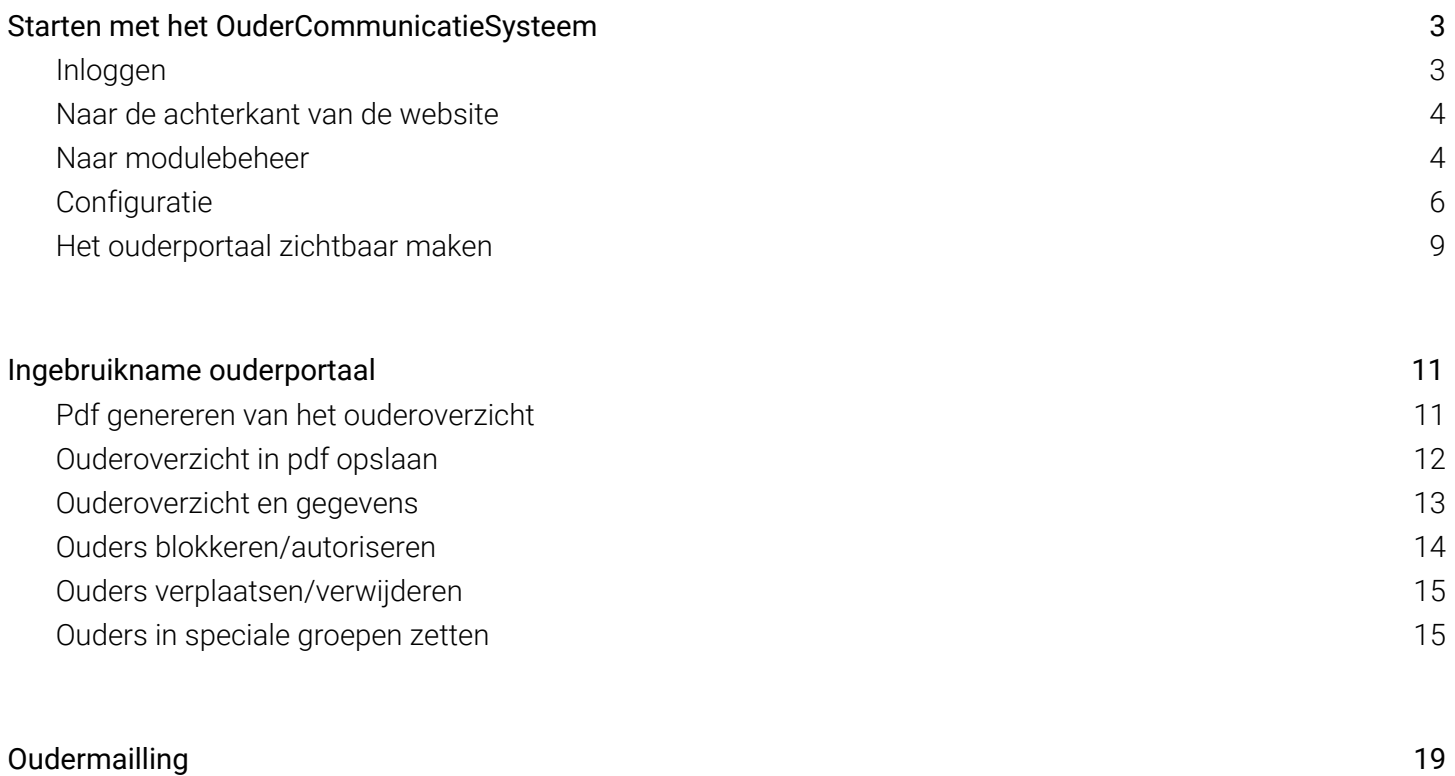

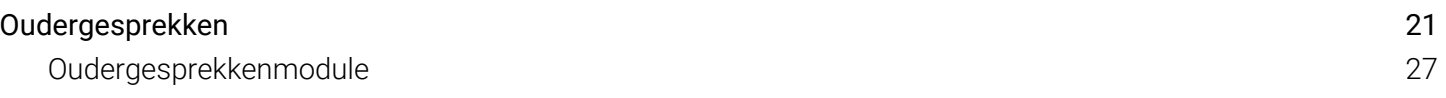

## <span id="page-2-0"></span>Starten met het OuderCommunicatieSysteem

#### <span id="page-2-1"></span>Inloggen

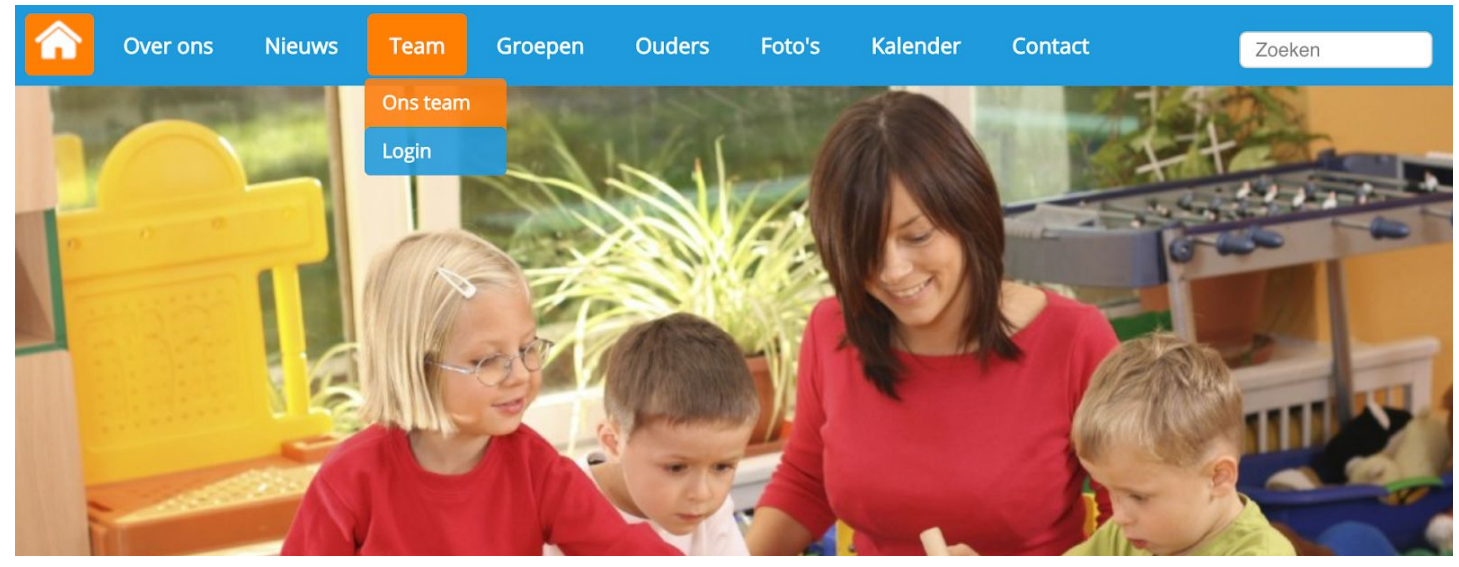

Klik op login onder het kopje 'Team' om op de inlogpagina van de website te komen. Je komt dan op de inlogpagina waar je jouw inloggegevens kunt invullen.

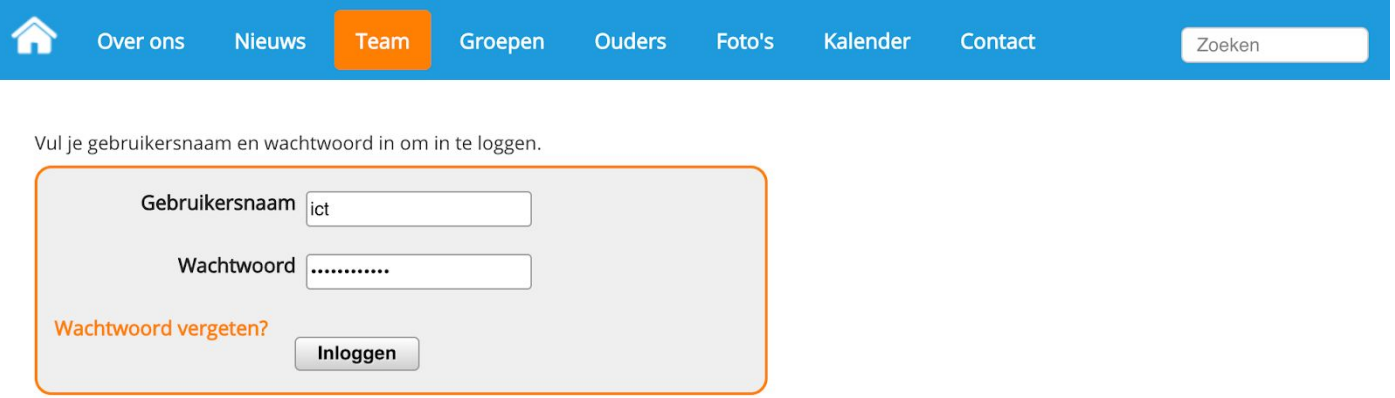

Als je je inloggegevens hebt ingevuld klik je op: 'inloggen'. Je komt dan op het leerkrachtendashboard zoals hieronder weergegeven.

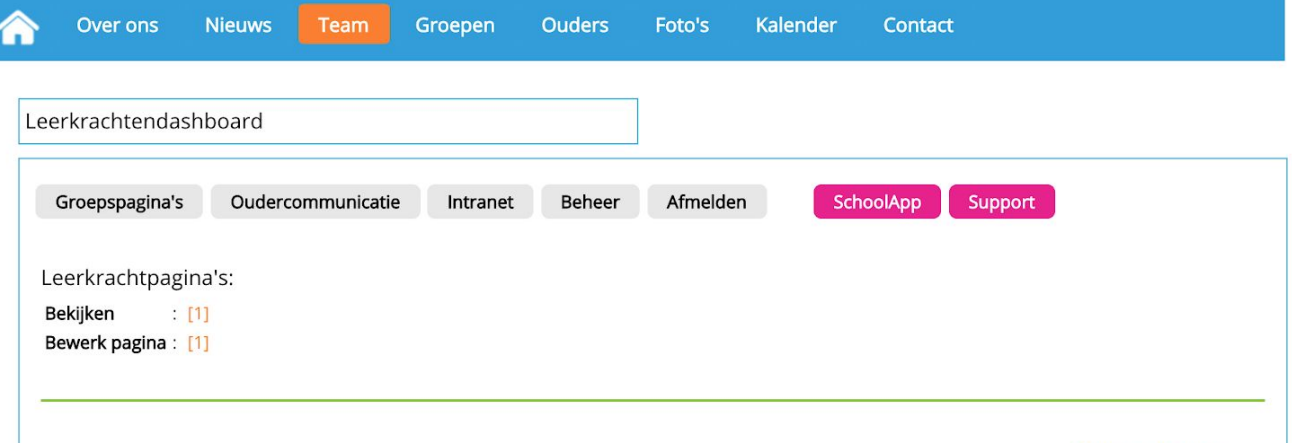

#### <span id="page-3-0"></span>Naar de achterkant van de website

Om in het beheerdersgedeelte van de website te komen klik je in het leerkrachtendashboard op het knopje 'beheer'.

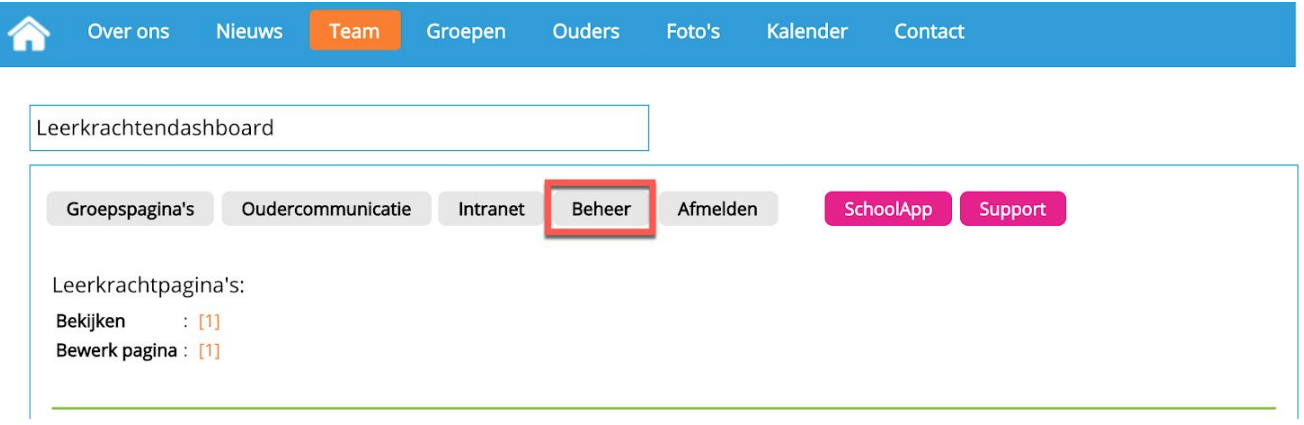

<span id="page-3-1"></span>Nu bevindt u zich aan de achterkant van de website.

#### Naar modulebeheer

Om de module OuderCommunicatie te activeren ga je naar 'modulebeheer'. Zoals in de afbeelding hieronder weergegeven.

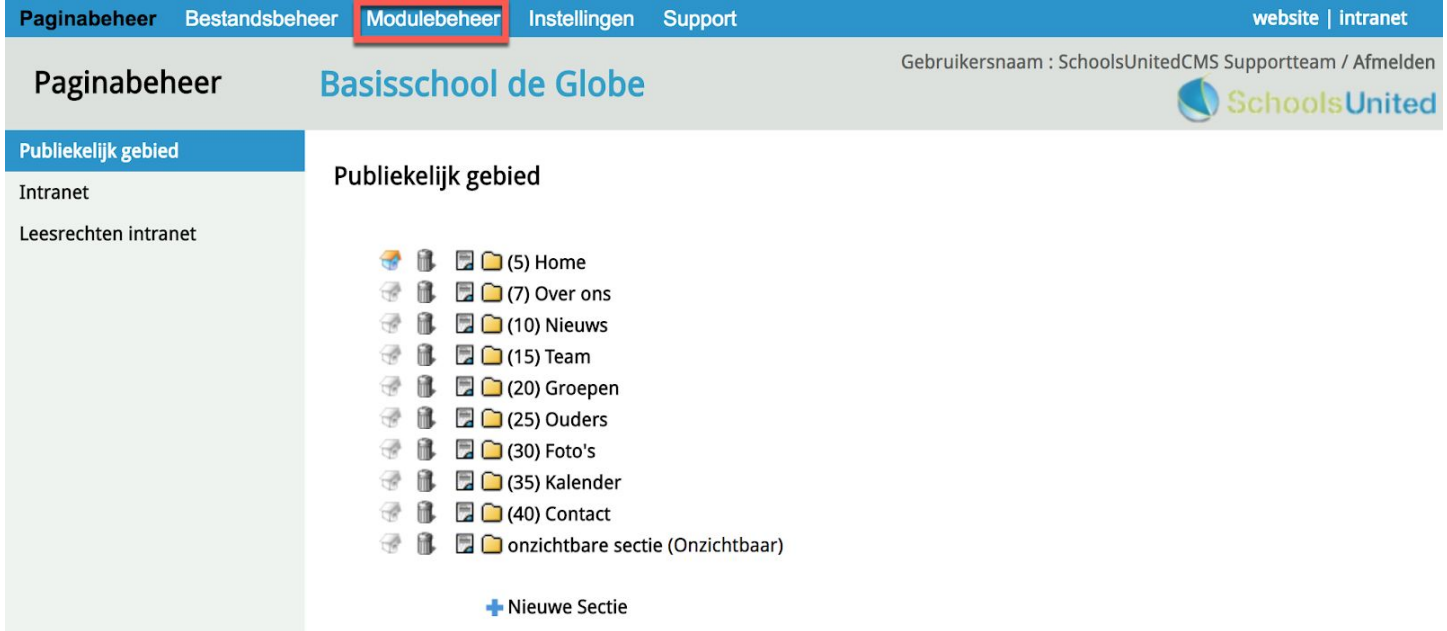

In modulebeheer kies je 'OuderCommunicatie' en je checkt of er een groen vinkje staat bij licentiecode.

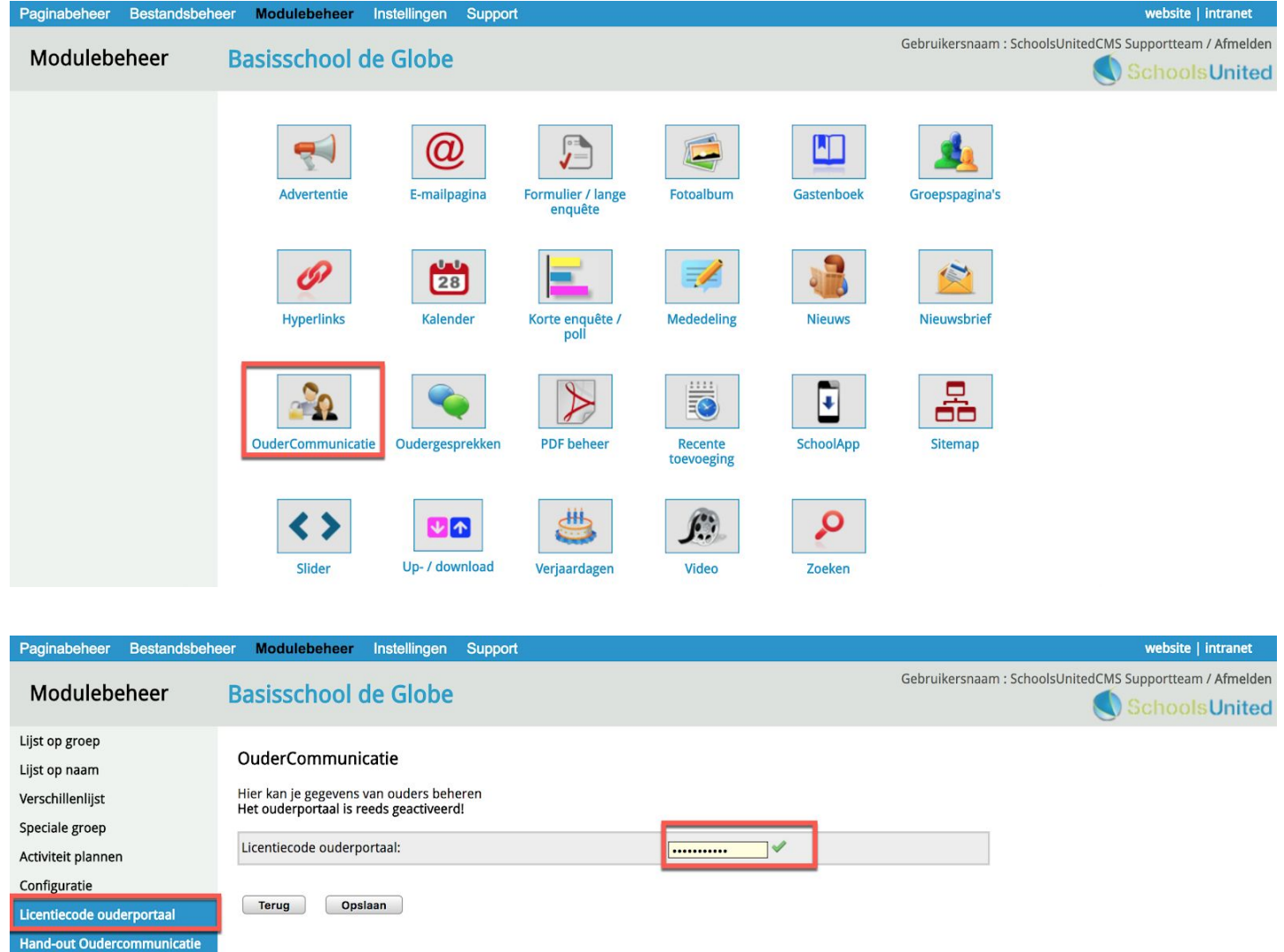

Modulenaam en CSS

Wanneer er geen groen vinkje staat, neem dan contact op met [support@schoolsunited.eu](mailto:support@schoolsunited.eu).

### <span id="page-5-0"></span>Configuratie

Onder configuratie vind je een aantal belangrijke instellingen.

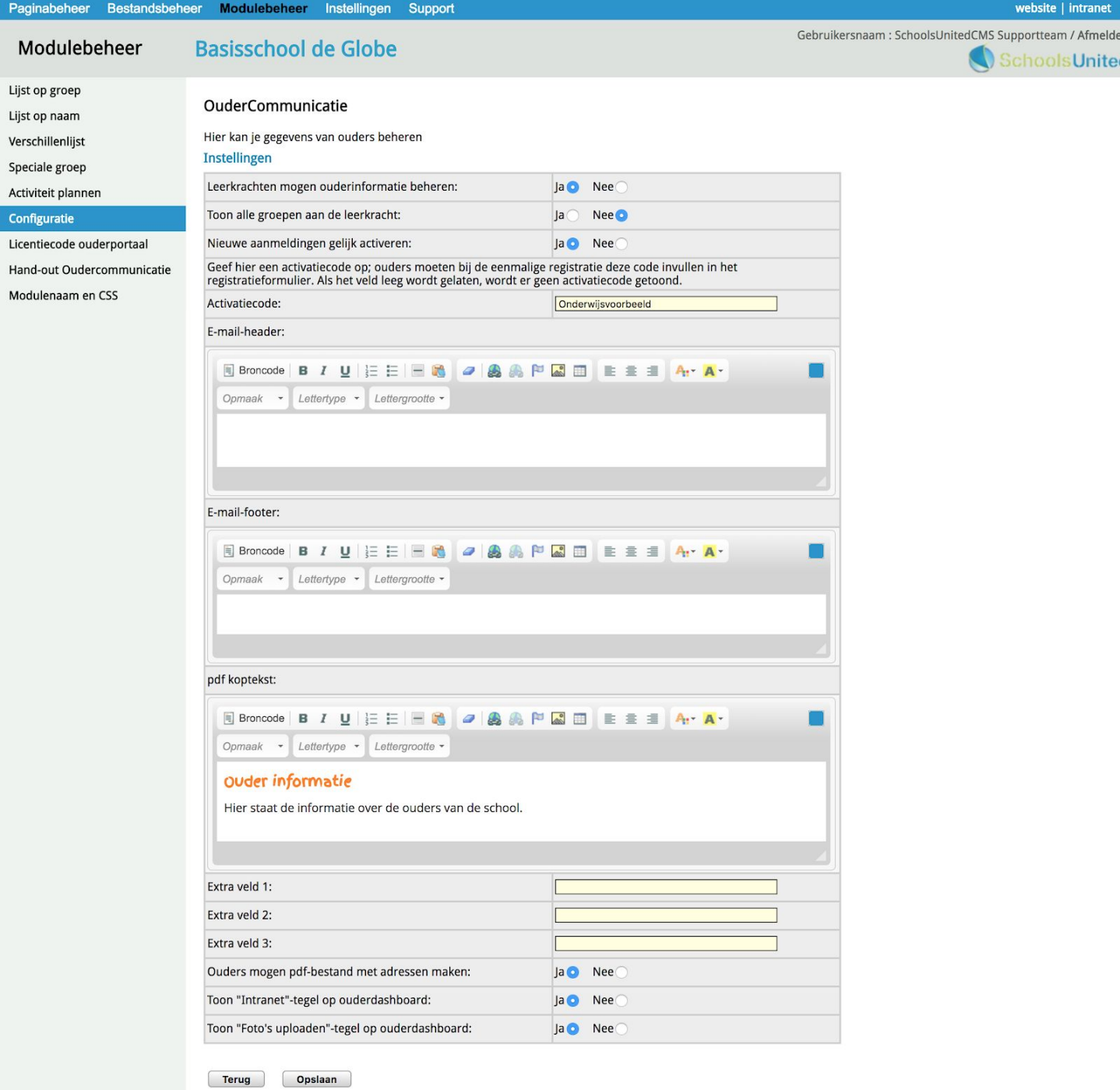

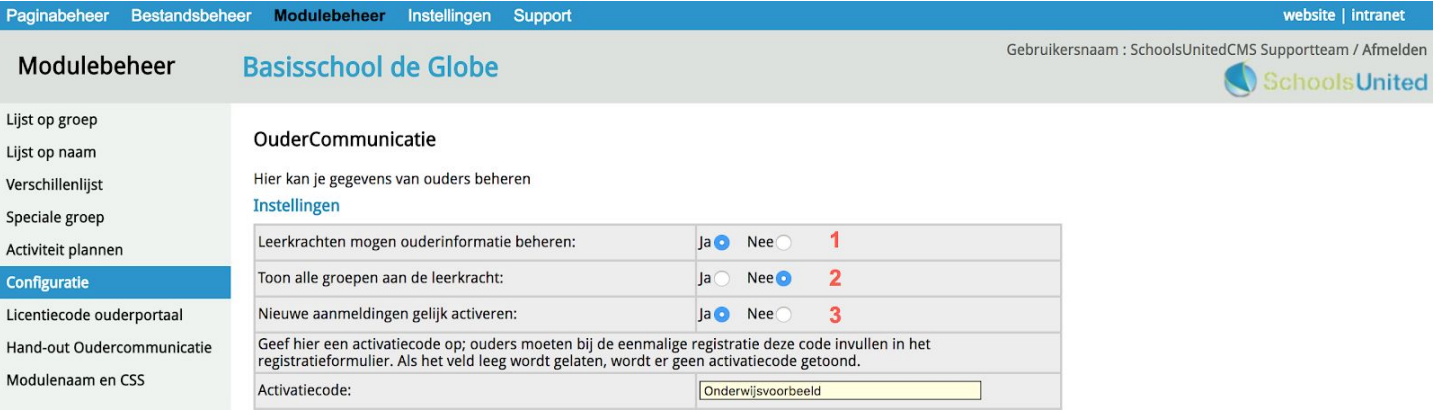

**1.** Leerkrachten mogen ouderinformatie beheren: mogen leerkrachten zelfstandig wijzigingen in de basisgegevens aanbrengen; kies dan voor 'Ja'. Mag dat alleen door de beheerder worden gedaan; kies dan voor 'Nee'.

NB: Ouders kunnen altijd hun eigen gegevens aanpassen.

- **2.** Toon alle groepen aan de leerkracht: ziet de leerkracht alleen de groep of groepen waar hij of zij aan gekoppeld is; kies dan voor 'Nee'. Kan de leerkracht alle groepen zien; kies dan voor 'Ja'. Let op! Wanneer deze optie op 'ja' staat, dan kan de leerkracht ook een email sturen naar ouders buiten zijn of haar eigen groep.
- **3.** Nieuwe aanmeldingen gelijk activeren: door deze optie op 'ja' te zetten, is het makkelijker om te registreren. Zodra ouders zich geregistreerd hebben, kunnen ze hun gegevens aanpassen. Vul in dat geval altijd een antwoord in bij de activatiecode die ouders vervolgens moeten invoeren om zich te kunnen registreren. Zet je deze optie op 'nee', dan moet de beheerder eerst de account activeren voordat de ouder er mee verder kan. Deze optie 'nee' in combinatie met een activatiecode is de meest veilige, maar ook de meest arbeidsintensieve manier van registreren.

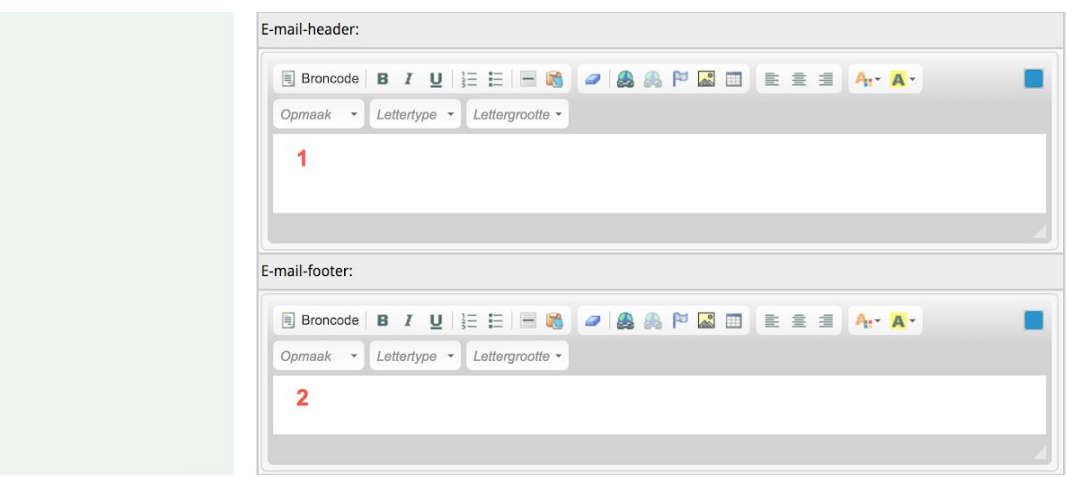

- 1. E-mail header: hier zet je de tekst die bovenin een de mail moet komen te staan die vanuit het OuderCommunicatieSysteem wordt verstuurd.
- 2. E-mail footer: zet hier de tekst die je als footer in de e-mails vanuit het OuderCommunicatieSysteem wilt versturen.

Vervolgens kun je een koptekst kiezen die bovenin de pdf en de klassenlijsten komen te staan. De extra velden zijn voor extra informatie die je kunt toevoegen als onderdeel van de basisgegevens.

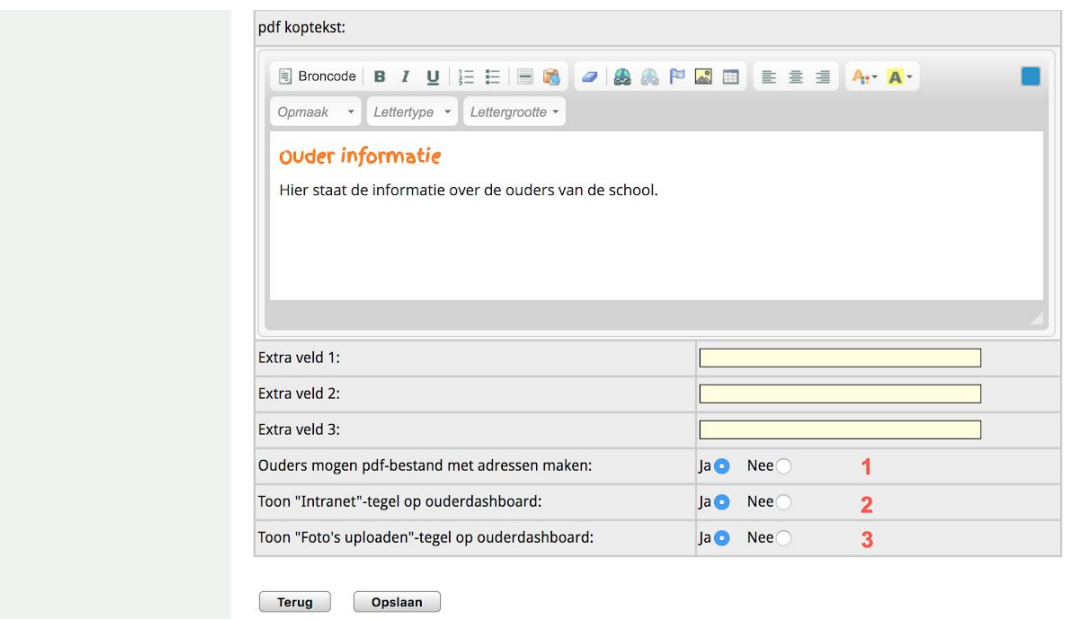

Onderin staan de opties:

- **1.** Ouders mogen pdf bestand met adressen maken: kies je voor 'ja', dan kunnen ouders de klassenlijsten zelfstandig downloaden en printen. Ouders die ervoor kiezen hun telefoonnummer en e-mailadres geheim te houden, komen wel op deze lijst te staan, maar zonder de geheime gegevens.
- 2. Toon 'Intranet'-tegel op ouderdashboard: als deze optie op 'ja' staat kunnen ouders eenvoudig vanuit het ouderdashboard naar het intranet.
- **3.** Toon 'Foto's uploaden'-tegel op ouderdashboard: zet deze optie op ja als je wilt dat ouders via het ouderdashboard foto's kunnen uploaden in een album.

Wanneer je al deze opties hebt ingevuld klik je op 'opslaan'.

#### <span id="page-8-0"></span>Het ouderportaal zichtbaar maken

Wanneer je alles hebt ingesteld en opgeslagen ga je terug naar paginabeheer en klik je op de sectie 'ouders'. Daar staat vaak het ouderportaal al klaar, maar dan op onzichtbaar.

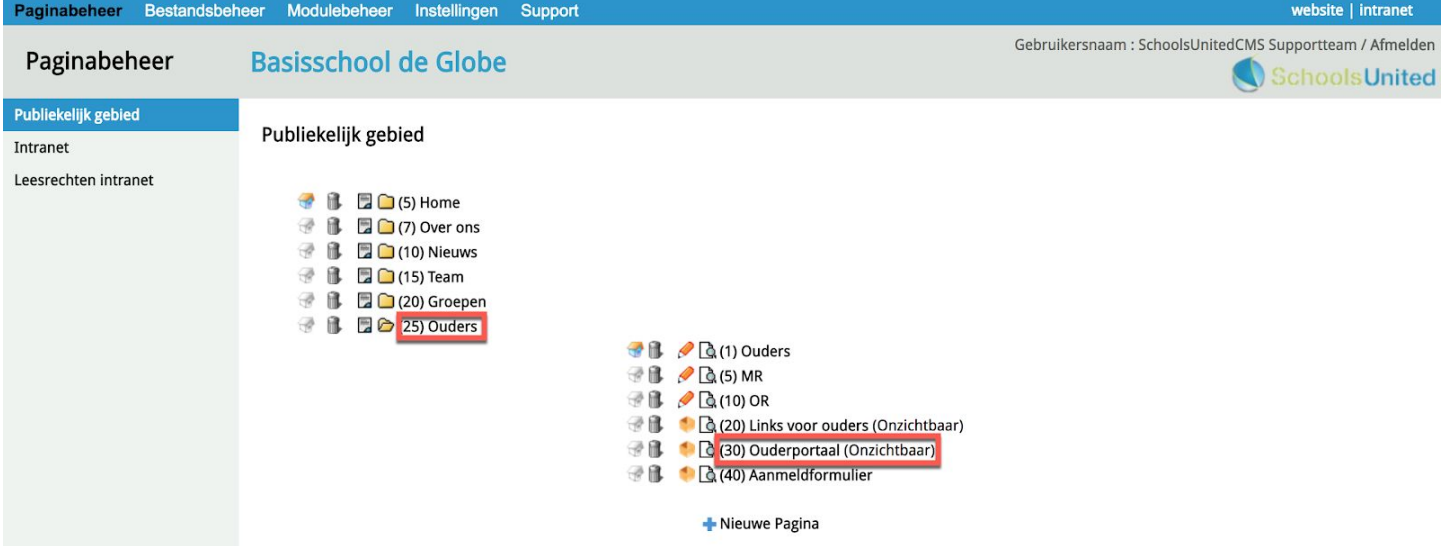

Klik op het woord ouderportaal en vink de optie 'onzichtbaar' uit, zoals hieronder in de afbeelding weergegeven, en klik op 'Opslaan'.

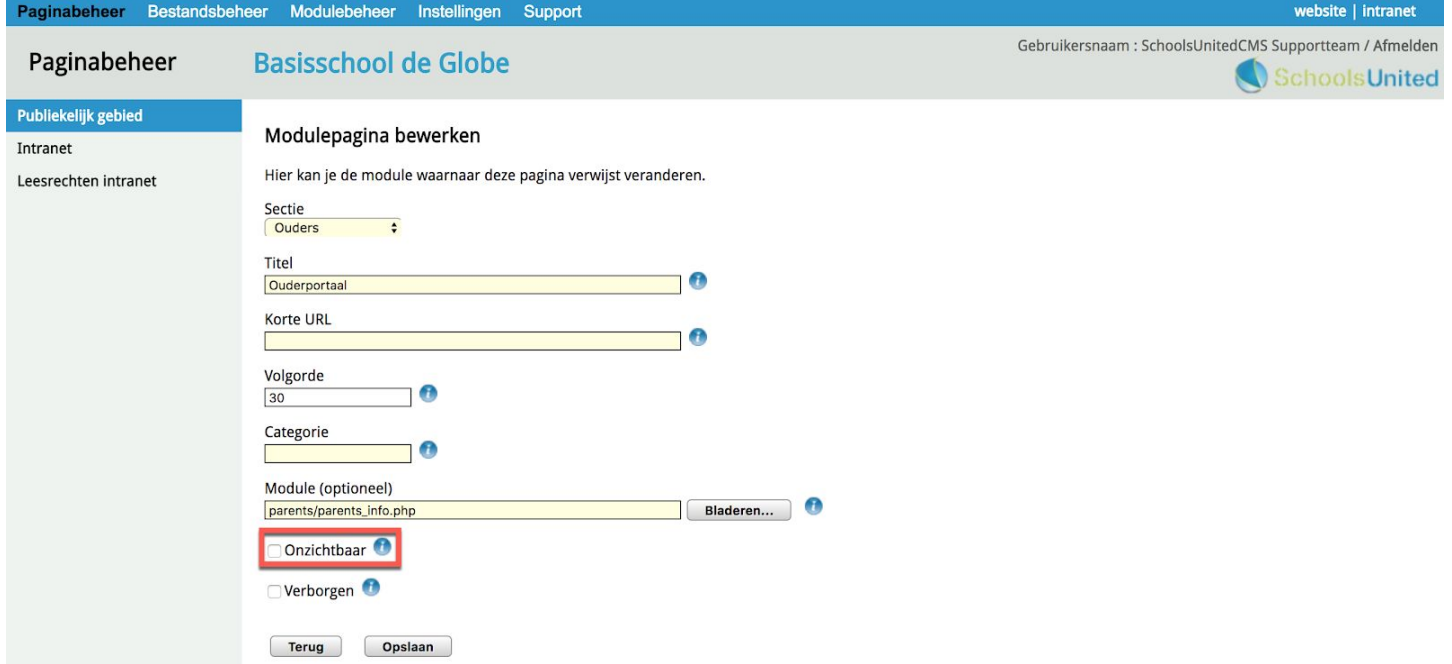

Vanaf nu staat het ouderportaal aan en kunnen de ouders zich gaan registreren.

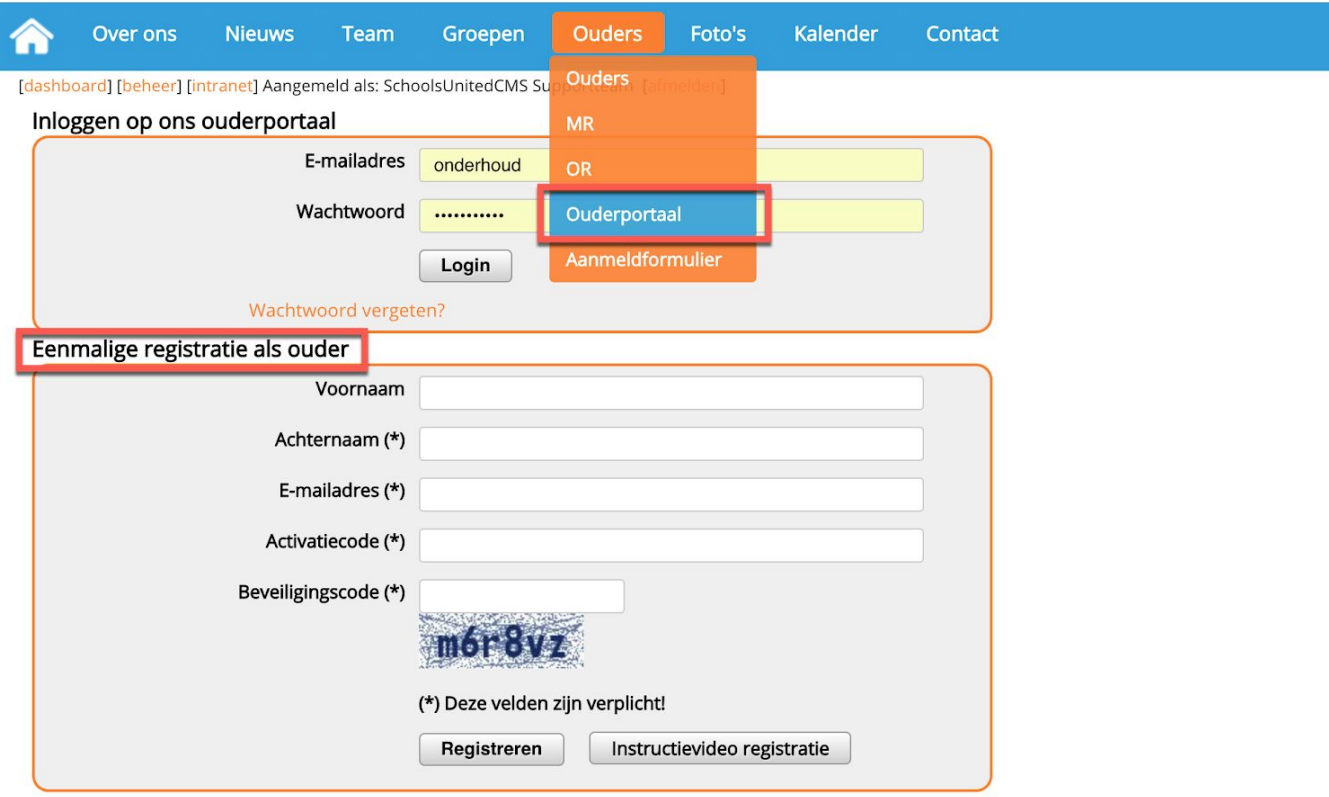

Op deze pagina ziet u ook dat er een instructievideo is voor registratie van ouders die zij kunnen kijken wanneer ze de aanmeldprocedure niet begrijpen.

# <span id="page-10-0"></span>Ingebruikname ouderportaal

#### <span id="page-10-1"></span>Pdf genereren van het ouderoverzicht

De leerkracht gaat naar het leerkrachtendashboard door op de voorkant van de website op login te klikken. Via 'Ouderoverzicht' onder het kopje 'Oudercommunicatie' kun je een pdf genereren van de gegevens van de ouders en de bijbehorende leerlingen per groep. Ook kun je hier als leerkracht de gegevens per ouder wijzigen.

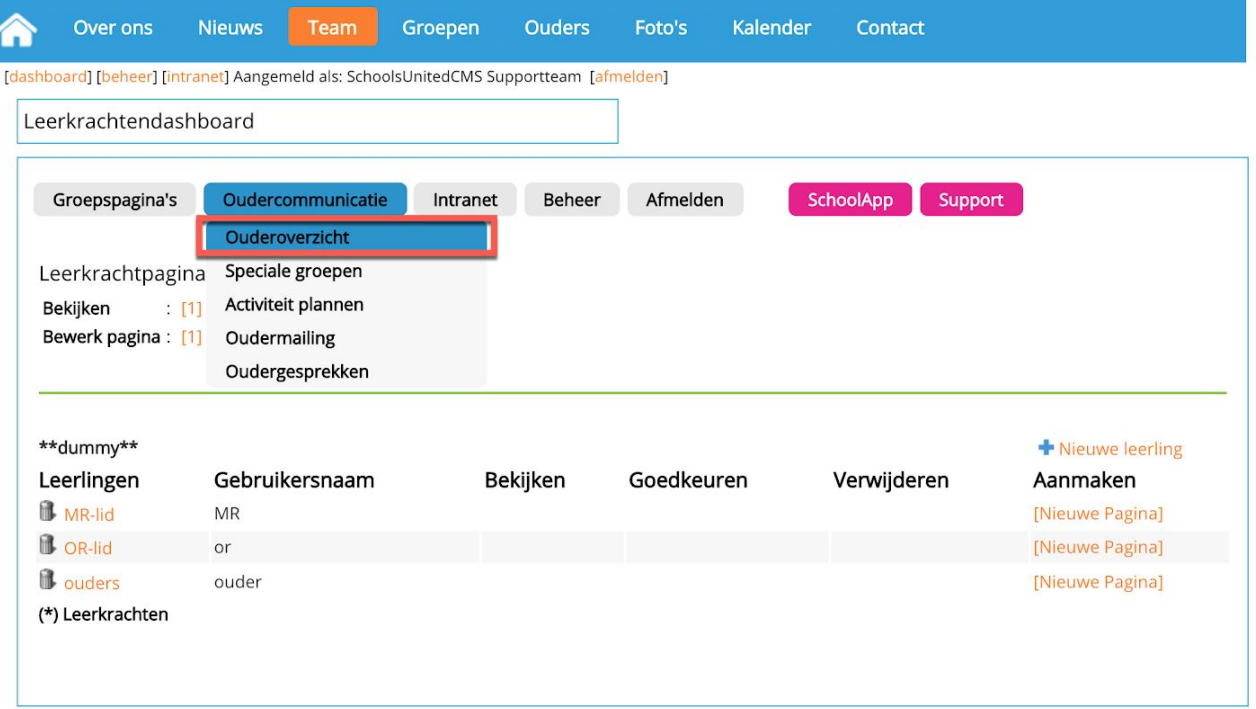

Wanneer je op ouderoverzicht hebt geklikt krijg je de groepen te zien waar je een pdf van mag maken.

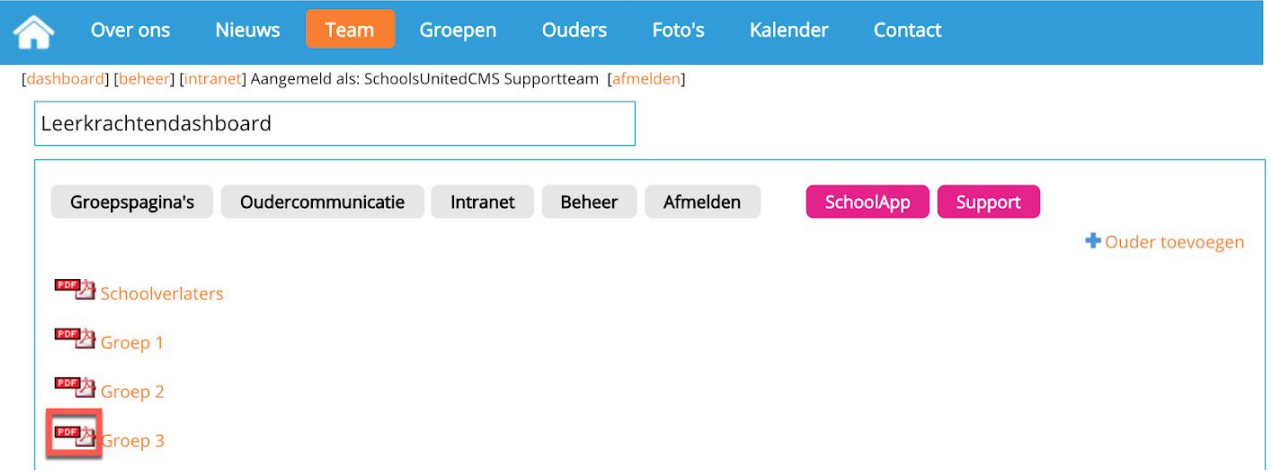

Vervolgens klik je op het pdf-icoon van de gewenste groep.

#### <span id="page-11-0"></span>Ouderoverzicht in pdf opslaan

Afhankelijk van je browser wordt op een bepaalde manier het pdf-bestand opgeslagen.

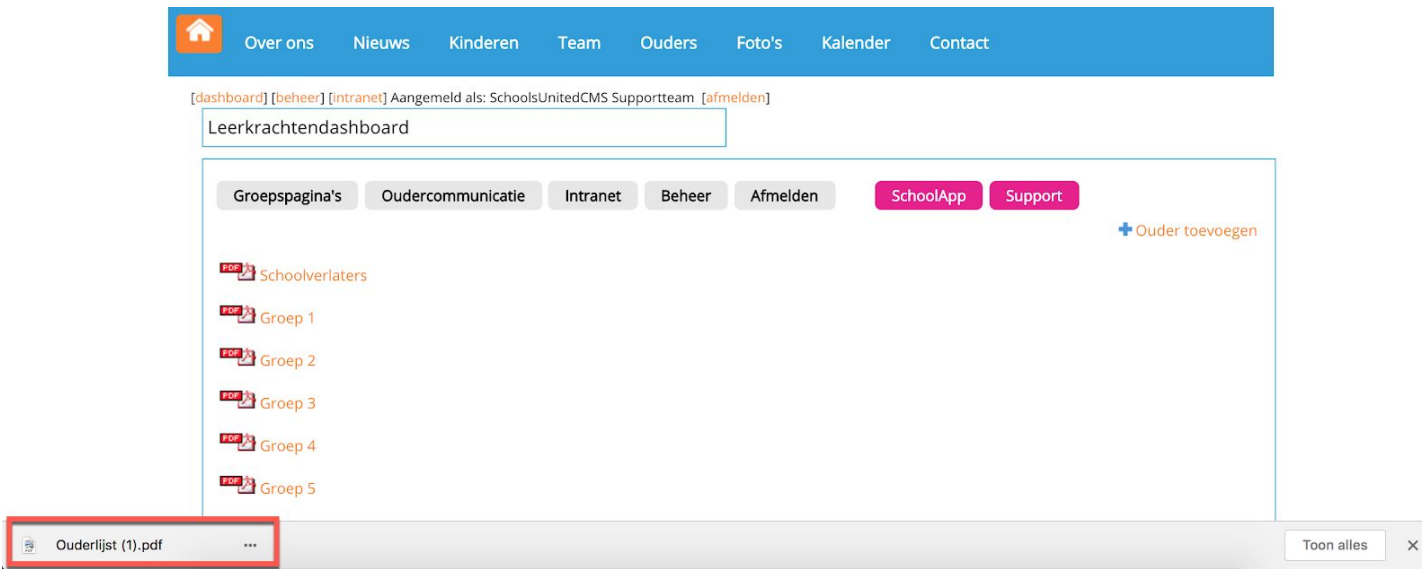

Nadat de download is voltooid, klik je er op en opent zich een nieuw venster met de gewenste lijst.

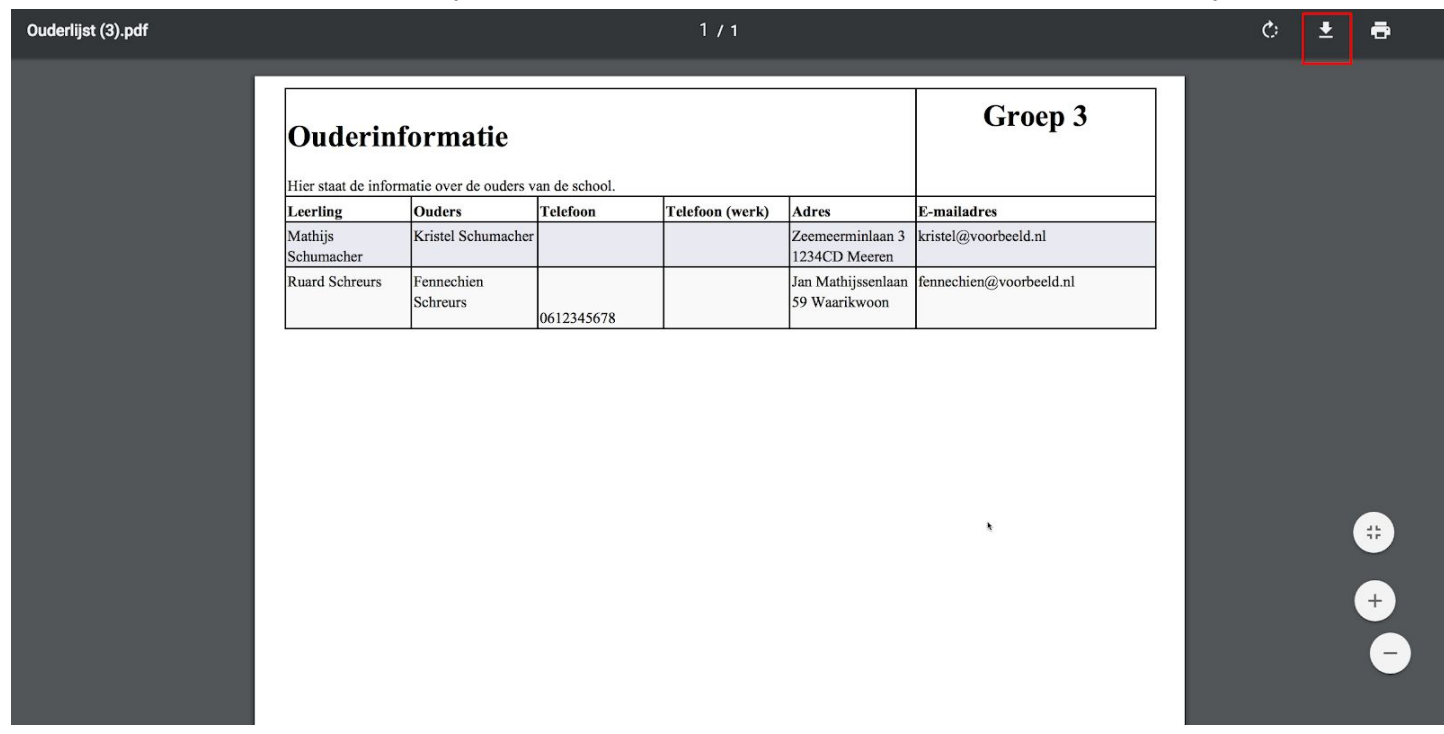

Je kunt deze lijst vervolgens opslaan of printen.

Om weer terug te gaan naar het leerkrachtendashboard kies je het juiste tabblad in je browser.

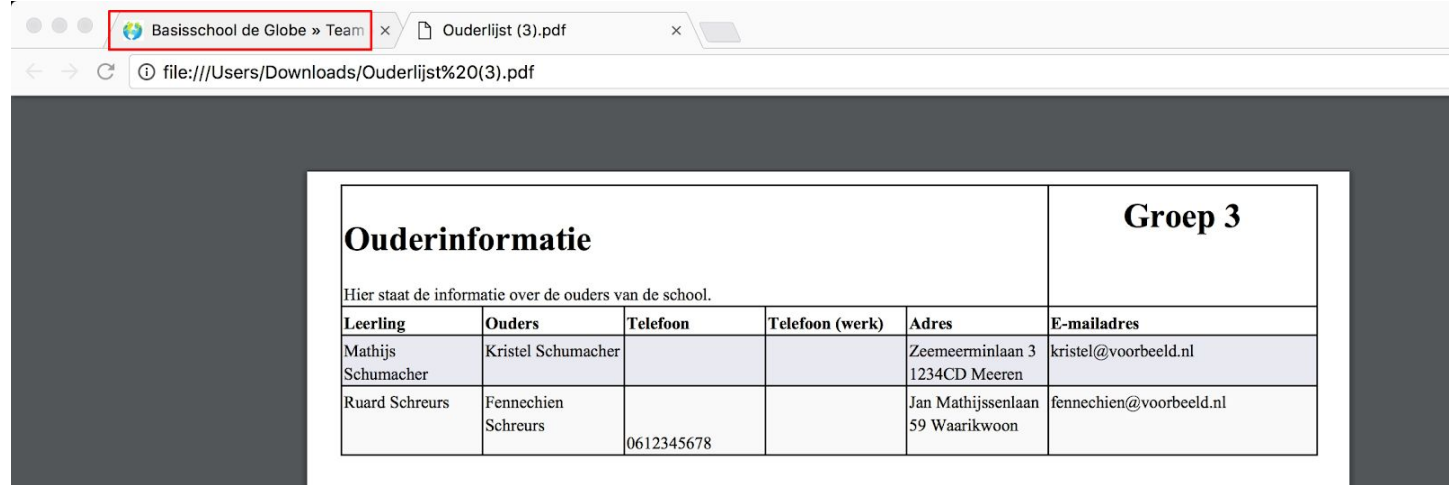

#### <span id="page-12-0"></span>Ouderoverzicht en gegevens

Wanneer je naast het pdf-icoon op de naam van de groep klikt, verschijnen de ouders in beeld die aan deze groep gekoppeld zijn.

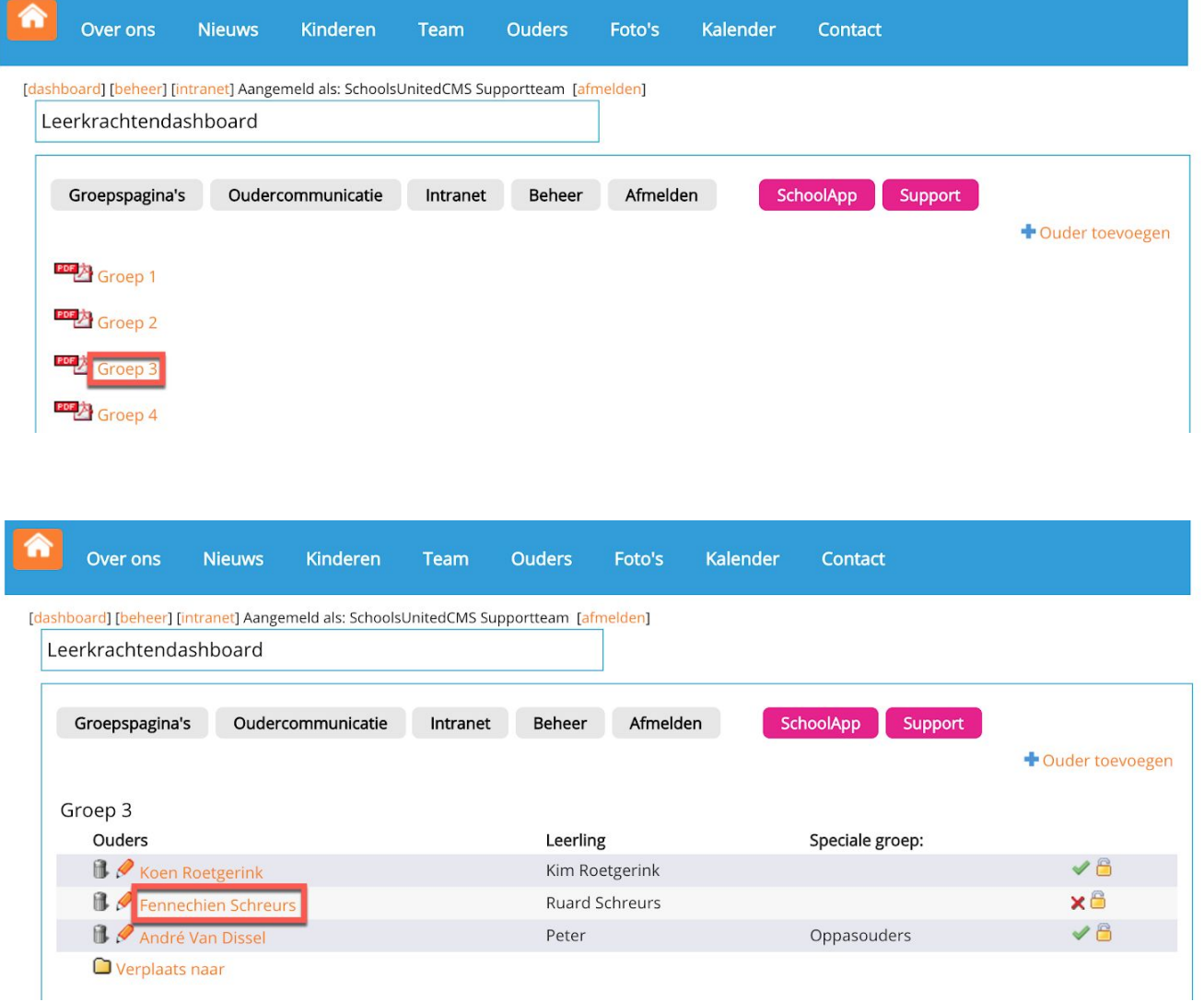

Door op de naam van een ouder te klikken, krijg je de onderliggende gegevens te zien en als je daar rechten voor hebt, mag je deze ook aanpassen.

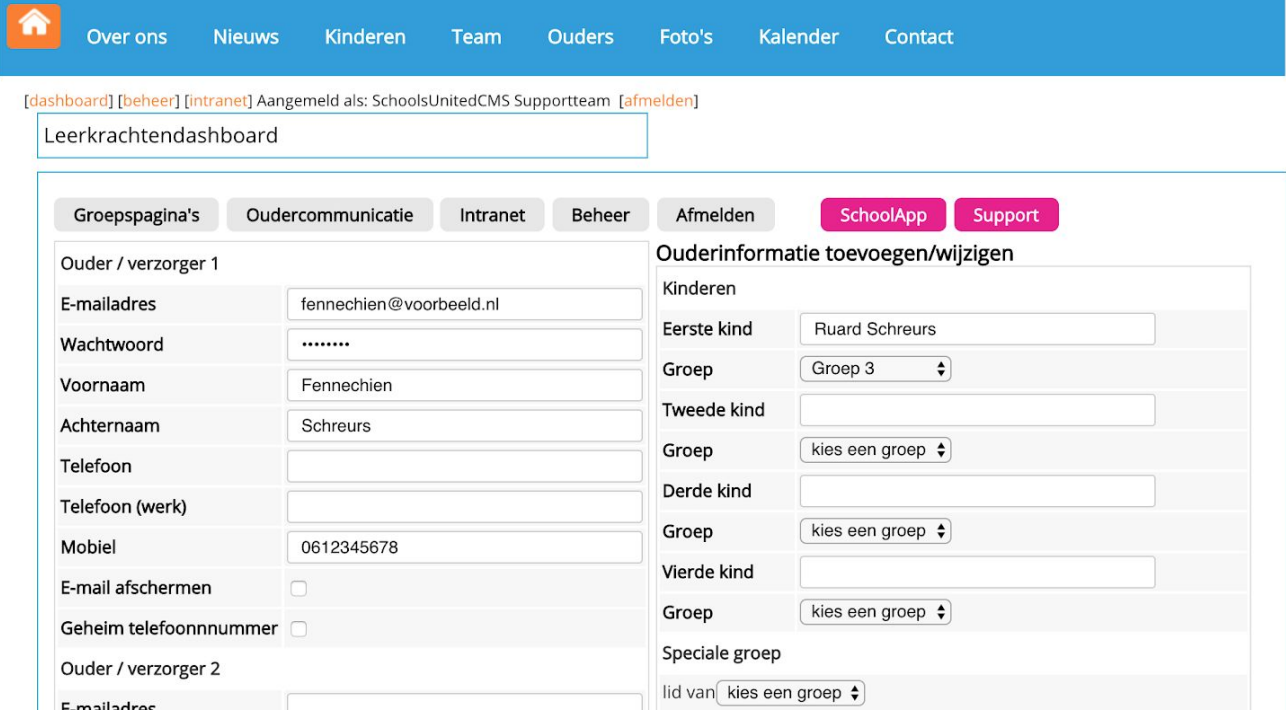

#### <span id="page-13-0"></span>Ouders blokkeren/autoriseren

Wil je, om wat voor reden dan ook, een ouder geen deel meer laten uitmaken van de groep, dan klik je op het slotje. Er verschijnt dan een kruis en de ouder komt niet meer voor in het pdf-overzicht en heeft ook geen toegang meer tot het systeem.

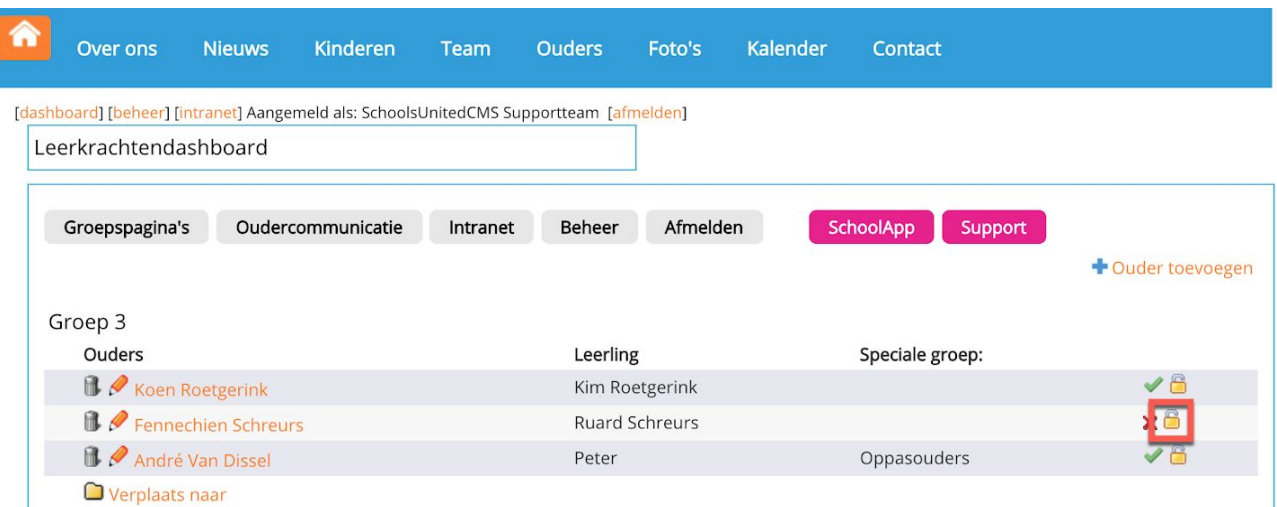

**Let op!** door opnieuw op het slotje te klikken verschijnt er een groen vinkje en is de ouder weer deelnemer.

#### <span id="page-14-0"></span>Ouders verplaatsen/verwijderen

Om alle ouders van een groep te verplaatsen naar een andere groep, bijvoorbeeld aan het einde van het schooljaar, dan klik je op 'Verplaats naar' (1).

Wil je een ouder verwijderen, klik dan op het prullenbakje (2).

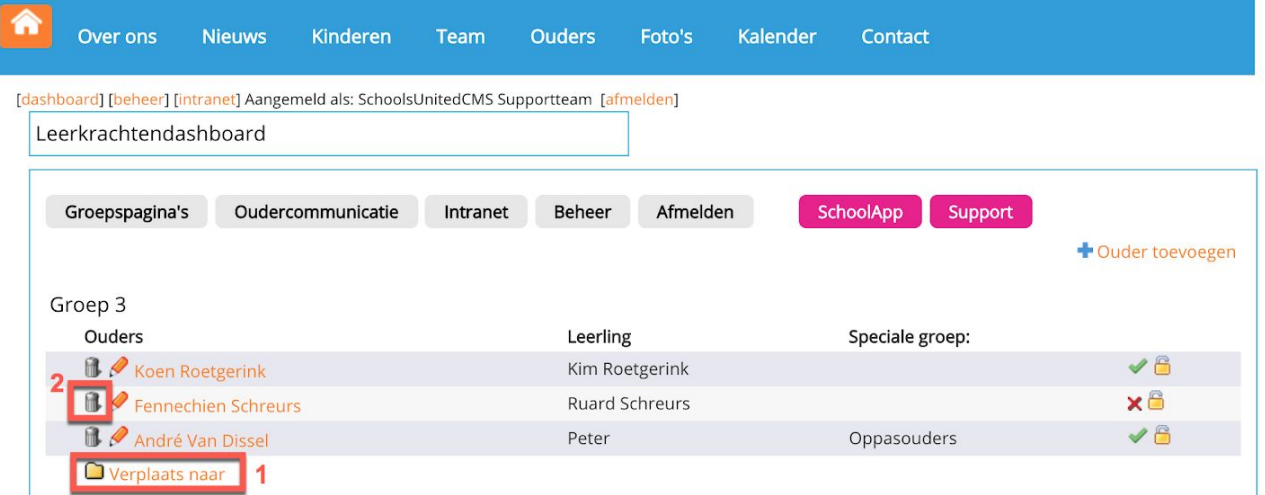

#### <span id="page-14-1"></span>Ouders in speciale groepen zetten

Speciale groepen zijn groepen waar ouders zich voor kunnen opgeven. Denk hier bijvoorbeeld aan voorleesouders. Vervolgens kun je als leerkracht deze groep een e-mail sturen of er een overzicht in pdf van genereren.

Er zijn twee soorten speciale groepen:

- 1. speciale groep exclusief activiteit en;
- 2. speciale groep inclusief activiteit.

De meest simpele is een speciale groep exclusief activiteit. Je maakt deze groep aan door in het menu via 'Oudercommunicatie' naar 'Speciale groepen' te gaan.

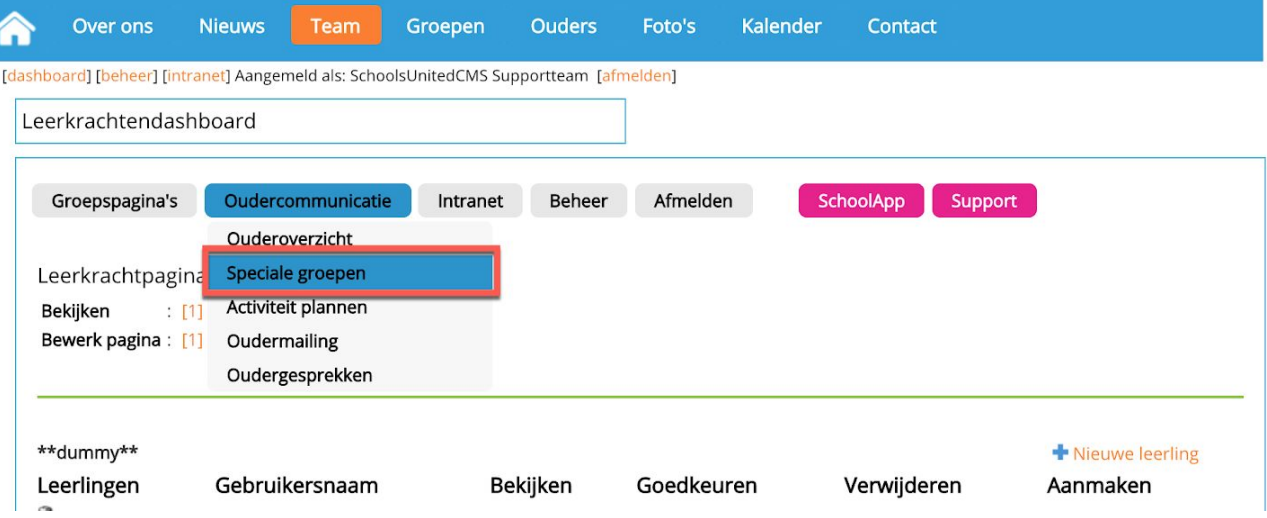

Vervolgens klik je op '+ nieuwe speciale groep' (zonder activiteit).

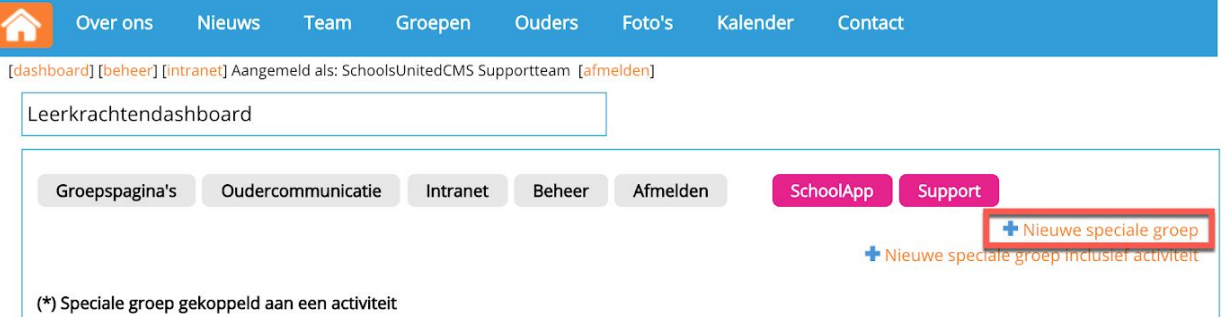

Vervolgens geef je de speciale groep een naam (1). Vul bij hoofdgroep (2) 'geen' in als alle de speciale groep niet tot één groep behoort. Wil je dat alleen de ouders van een specifieke groep zich in kunnen schrijven, vul bij hoofdgroep dan de betreffende groep in. Klik als je alles hebt ingevuld op 'Opslaan'.

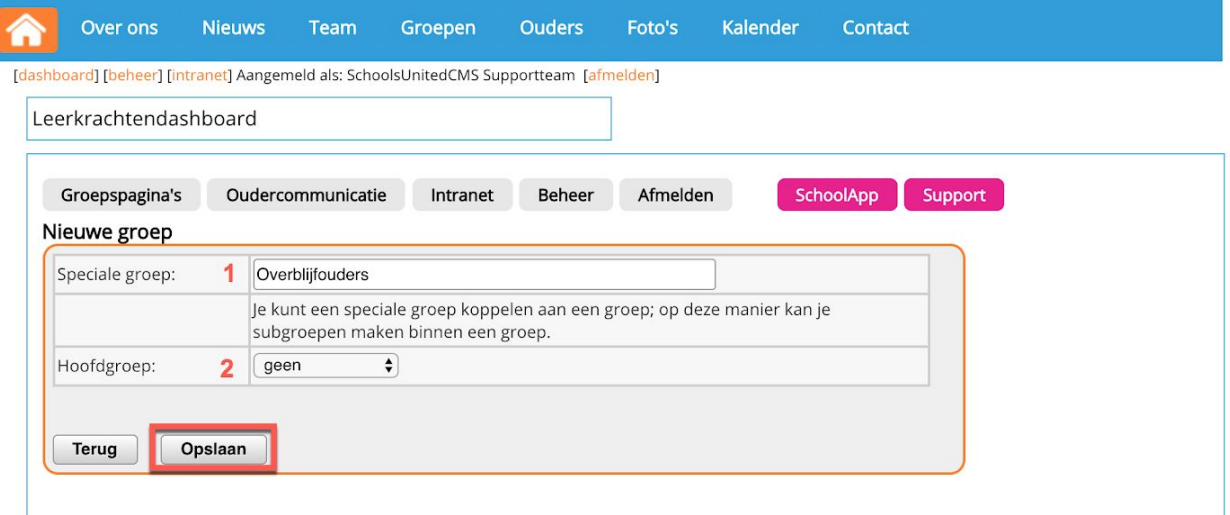

Via oudermailling kun je alle deelnemers van deze groep een e-mail sturen.

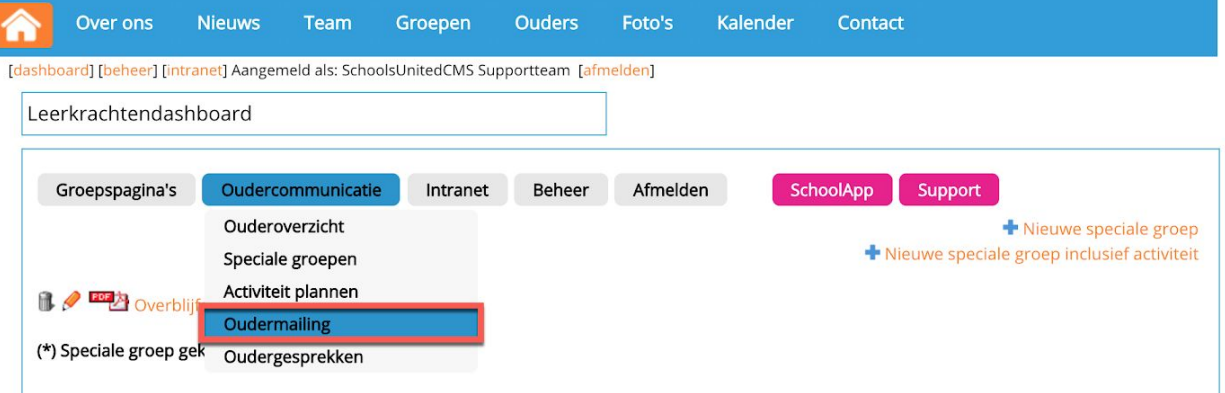

Klik je op het pdf-icoon onder speciale groepen, dan genereer je er een overzicht van.

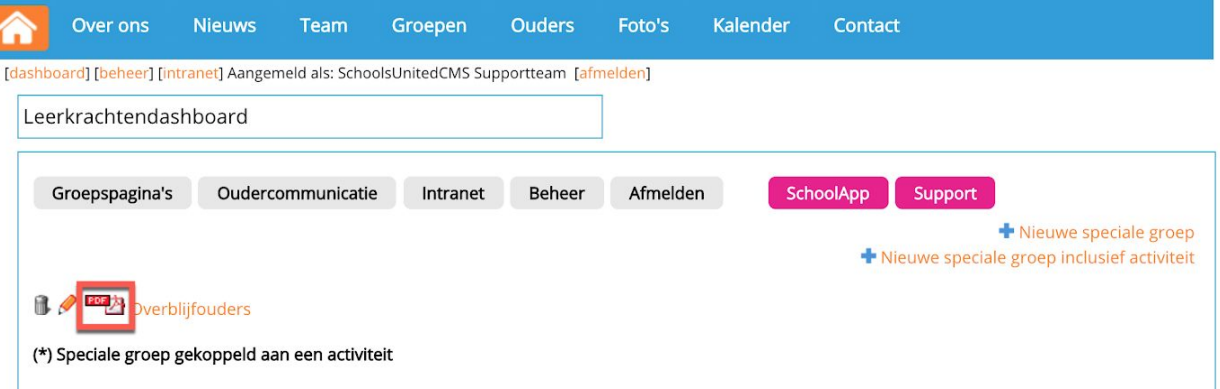

Een speciale groep met meer mogelijkheden maak je aan door te klikken op '+ nieuwe speciale groep inclusief activiteit'.

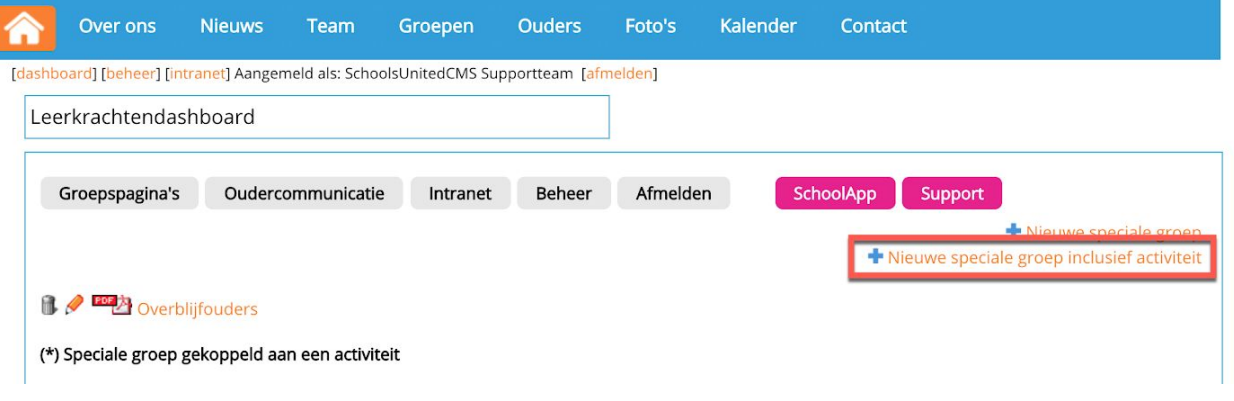

Je geeft de speciale groep een naam en eventueel een omschrijving van de activiteit, zoals weergegeven in de afbeelding hieronder.

Daarna geef je een einddatum van de inschrijving op en het maximum aantal ouders dat kan deelnemen. Als laatste geef je aan uit welke groep of groepen de ouders mogen deelnemen.

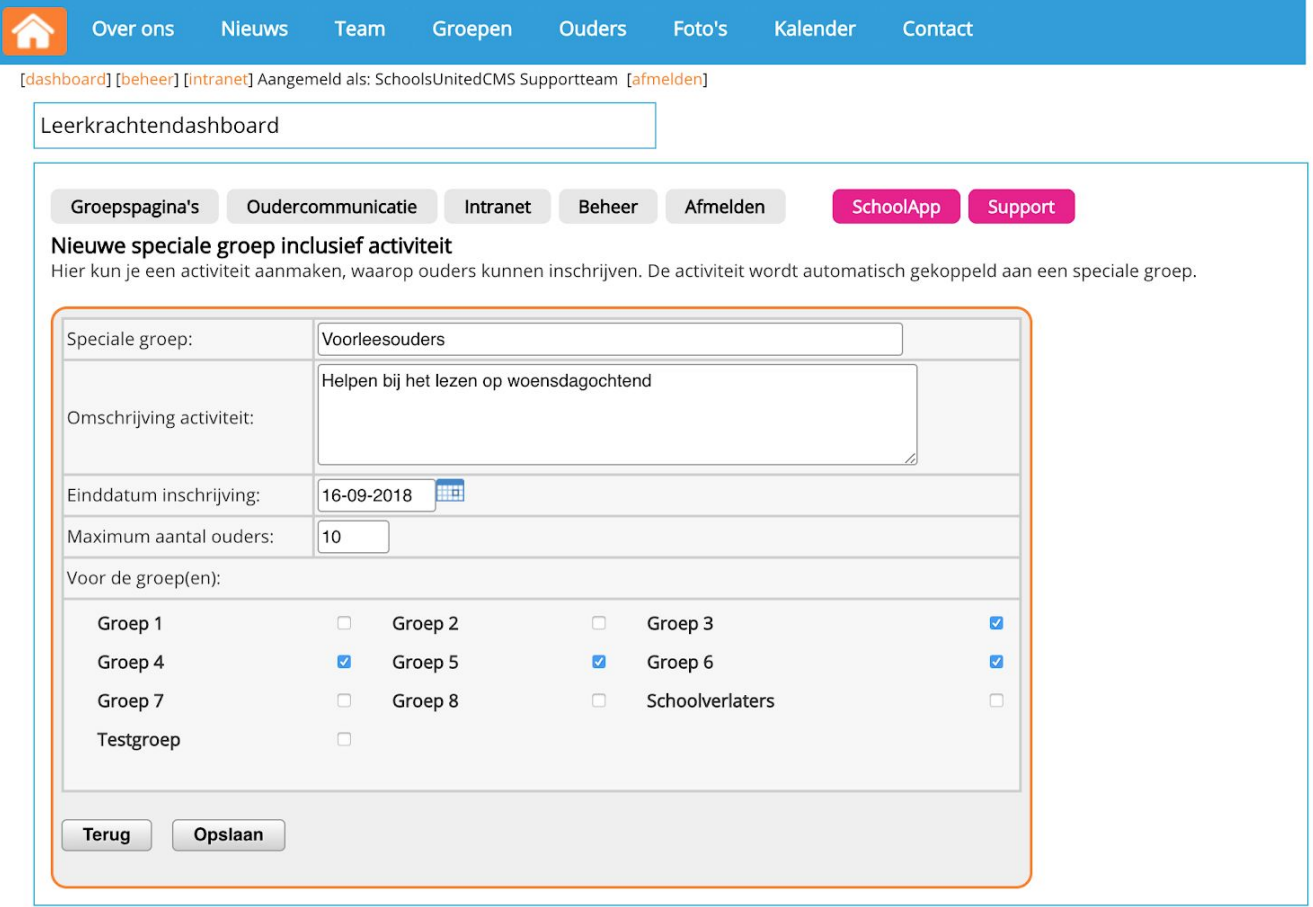

Te zien is in de afbeelding hierboven dat een groep met activiteit een einddatum en een maximaal aantal deelnemers heeft, die bovendien ook nog uit een beperkt aantal groepen kunnen komen. De speciale groep zonder activiteit heeft al die mogelijkheden niet.

Nadat de groep is aangemaakt, kunnen de ouders van de geselecteerde groepen zich gaan inschrijven.

**Tip!** Na het aanmaken van de groep, kun je de ouders mailen dat ze zich in het ouderportaal kunnen inschrijven. Hoe je dit moet doen wordt uitgelegd in de volgende paragraaf.

Als een ouder inlogt op het ouderportaal, komt hij of zij terecht in het ouderdashboard. Als er een nieuwe speciale groep met activiteit is aangemaakt, krijgen de ouders die bij de betreffende groepen horen een melding dat zij zich aan kunnen melden voor deze groep, zoals aangegeven op de afbeelding hieronder.

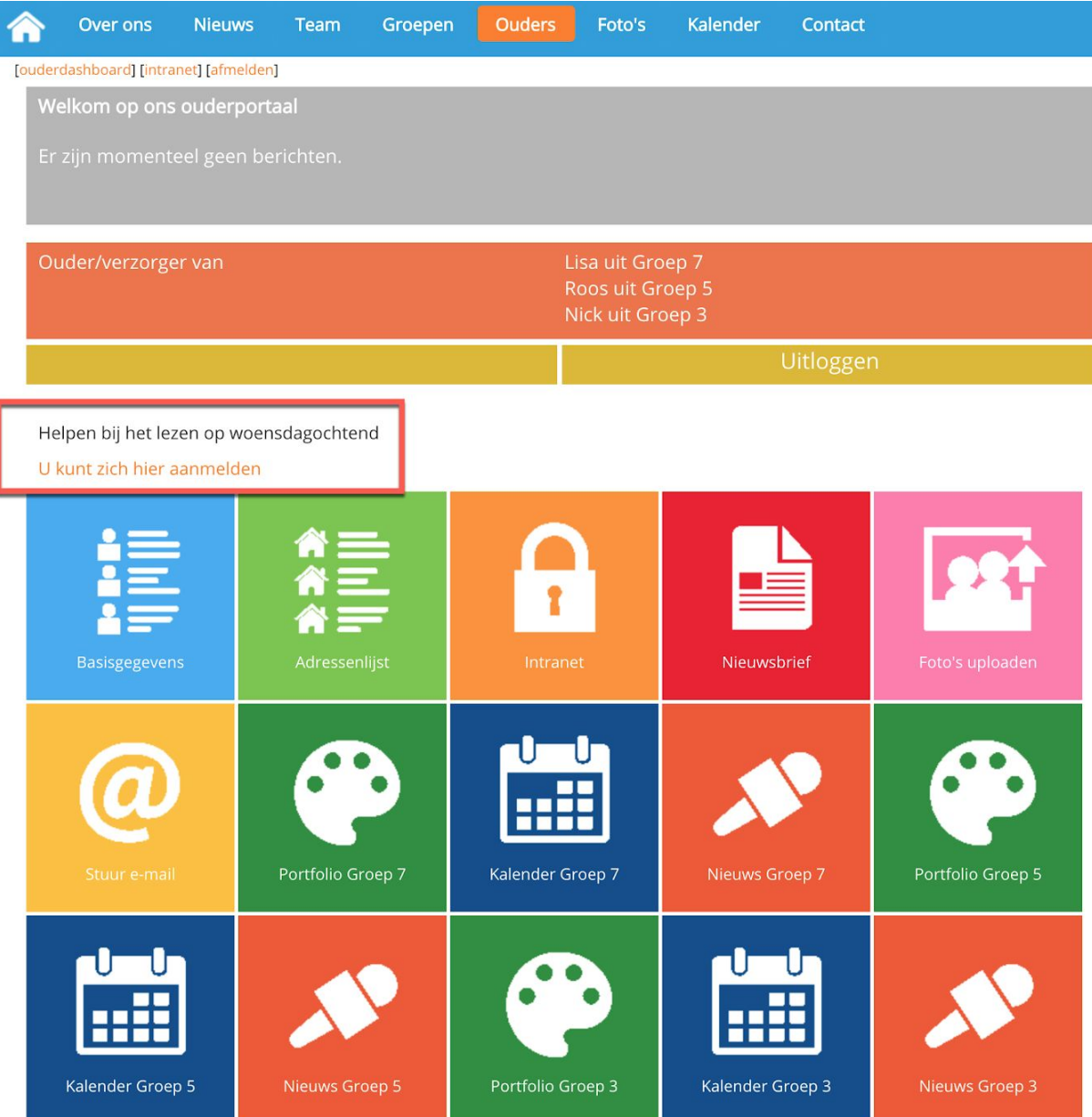

# <span id="page-18-0"></span>Oudermailling

Om enkele of alle ouders van een groep of speciale groep een mail te sturen, ga je onder 'Oudercommunicatie' naar 'Oudermailling'.

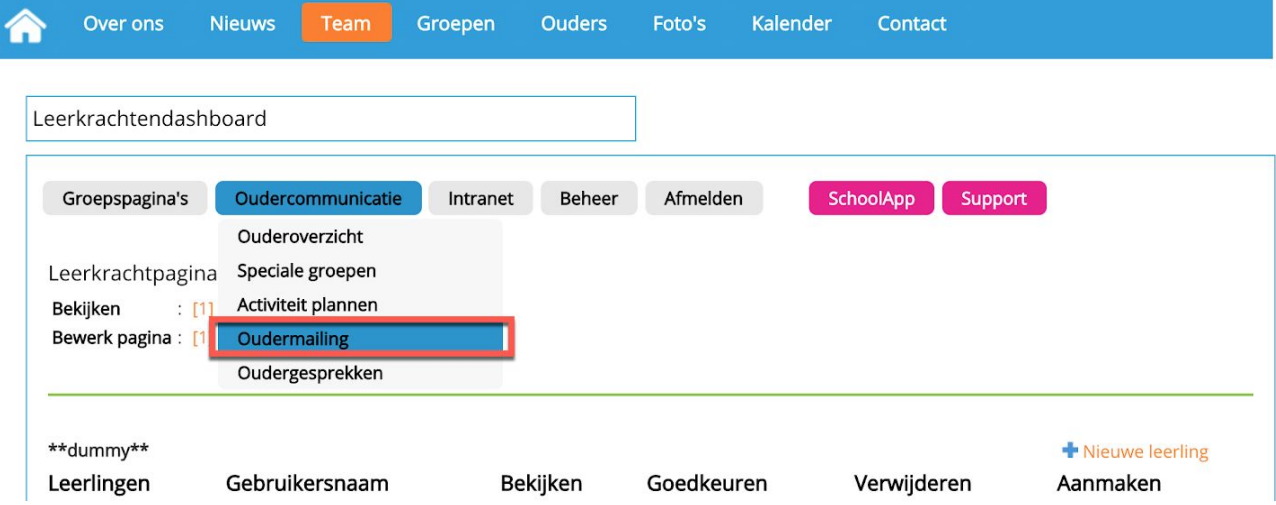

Je kiest vervolgens welke groep of groepen je een e-mail wilt sturen.

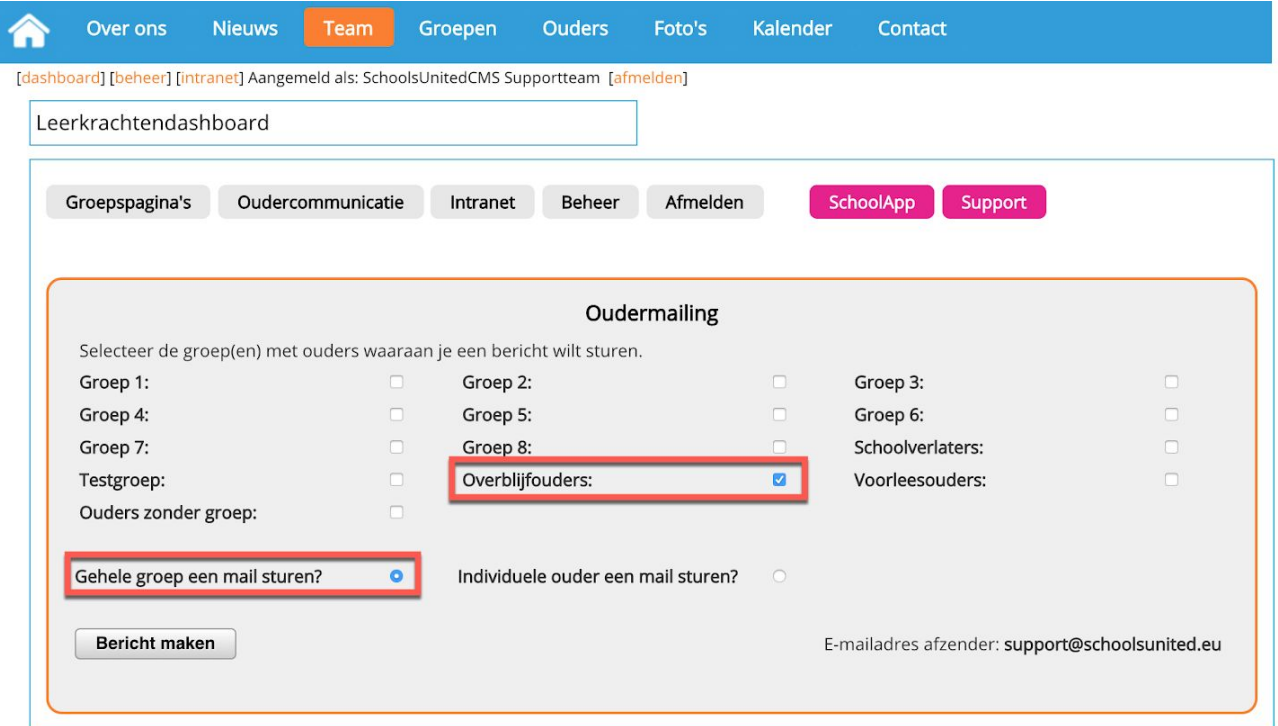

Vink 'individuele ouder een mail sturen' aan, wanneer je wilt kunnen kiezen wie je wel of wie je niet binnen deze groep een mail stuurt en klik op 'Bericht maken'.

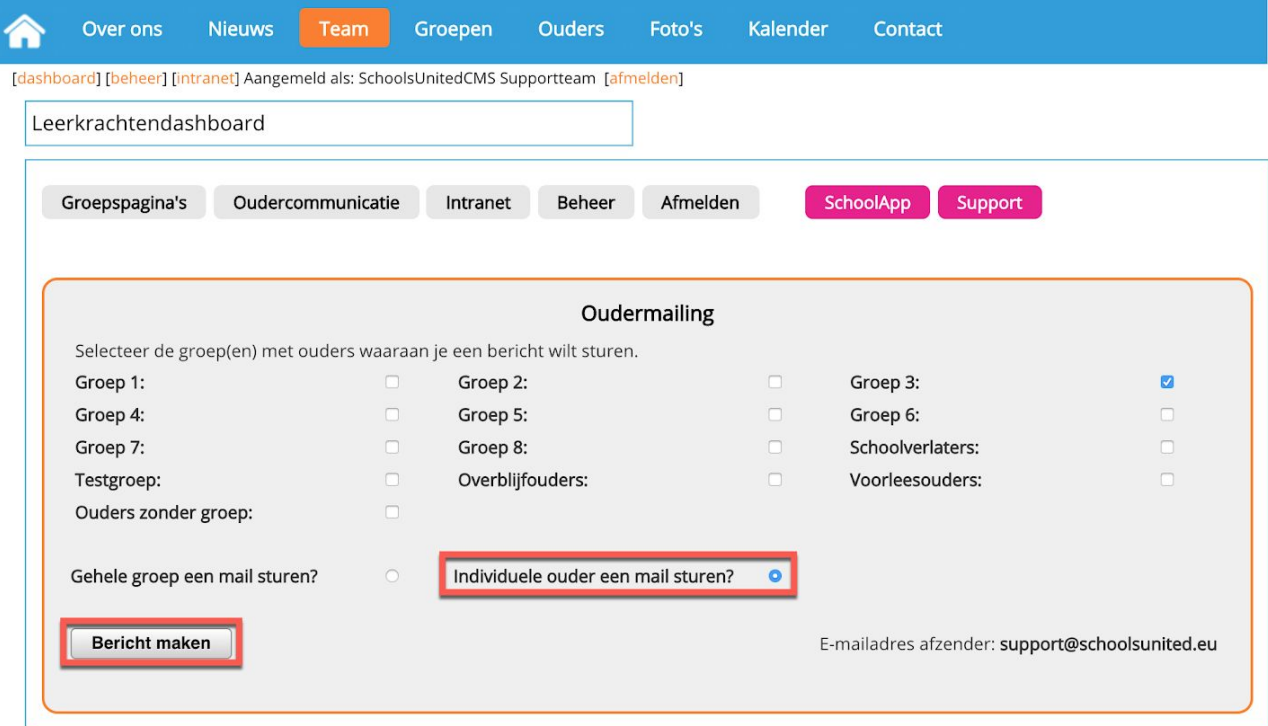

**Let op!** Wil je een bijlage sturen? Selecteer deze dan als eerste.

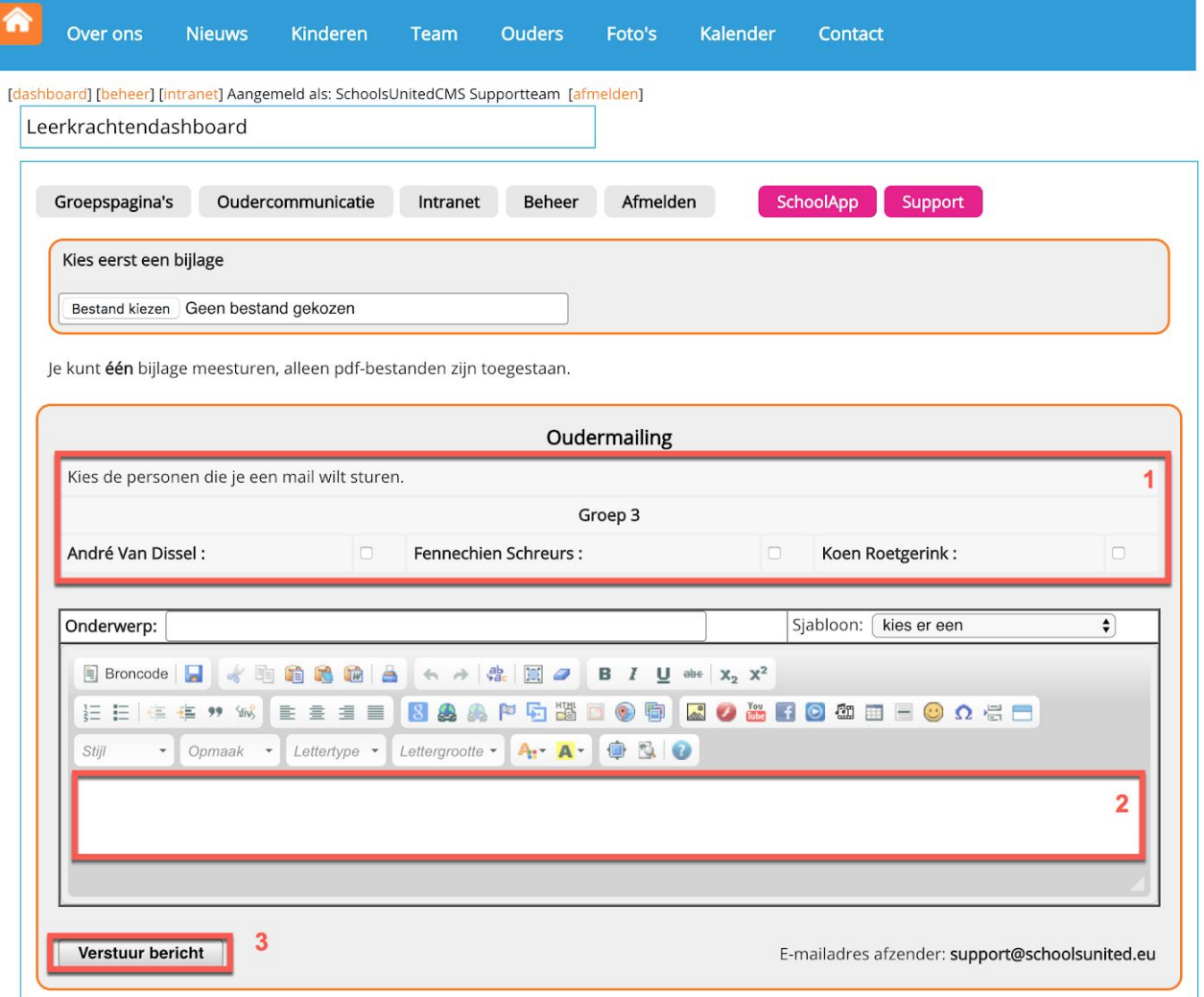

Vervolgens:

- **1.** kies je eventueel welke mensen uit de groep je wilt mailen, wanneer je 'Individuele ouders een mail sturen' hebt aangevinkt;
- **2.** typ je het bericht;
- **3.** klik je op 'Verstuur bericht'.

Nu is de e-mail verzonden.

Het mailadres van de afzender, wat je in de meeste gevallen zelf zult zijn, krijgt ook een kopie van het bericht in zijn of haar mailbox.

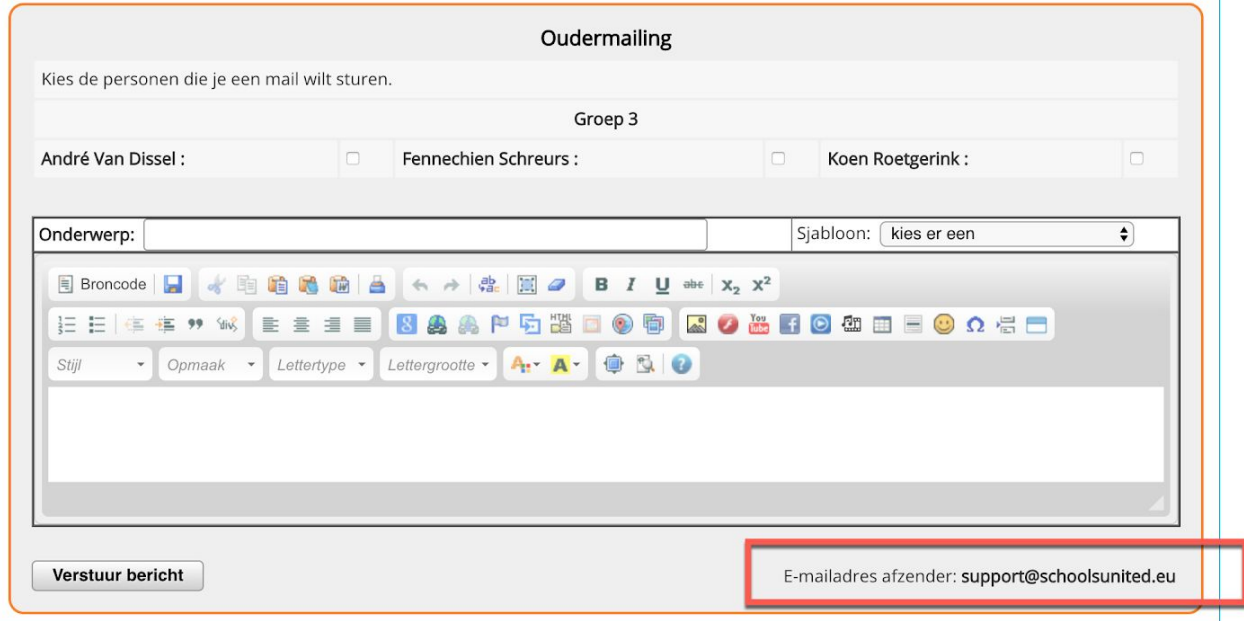

Ouders die willen reageren doen dat door het e-mailadres van de afzender een mail te sturen. De uitgaande mail gaat via het OuderCommunicatieSysteem, maar de inkomende mail gaat via jouw eigen mailbox.

## <span id="page-20-0"></span>Oudergesprekken

Om ouders de mogelijkheid te bieden een oudergesprek met je te voeren, maak je eerst de tijdvakken voor je gesprekken aan. Via 'Oudercommunicatie' ga je naar 'Oudergesprekken'.

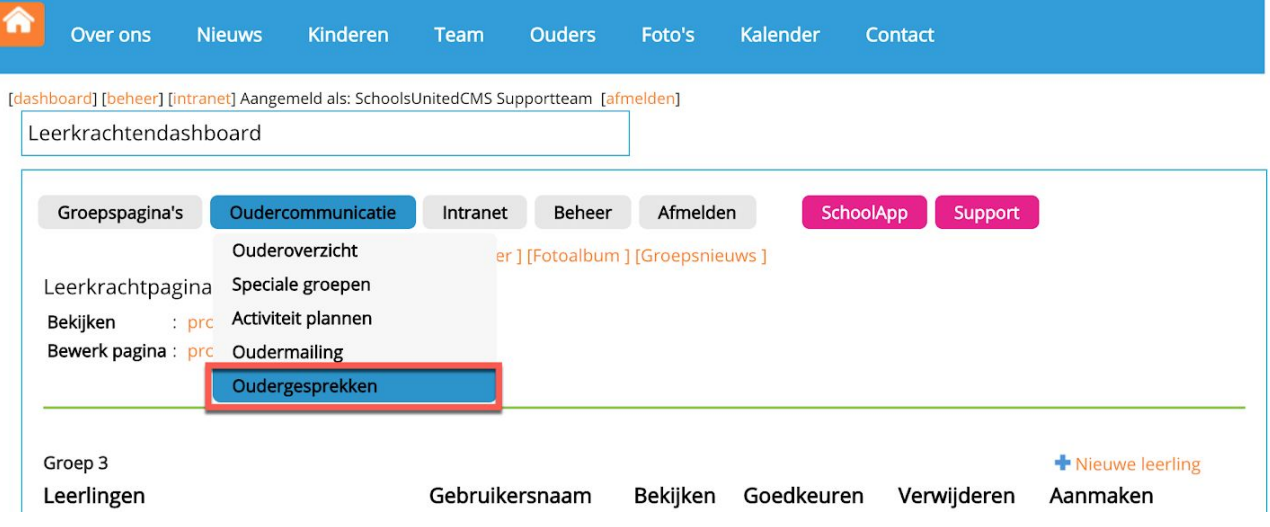

Vervolgens klik je op '+ Gesprekken toevoegen'.

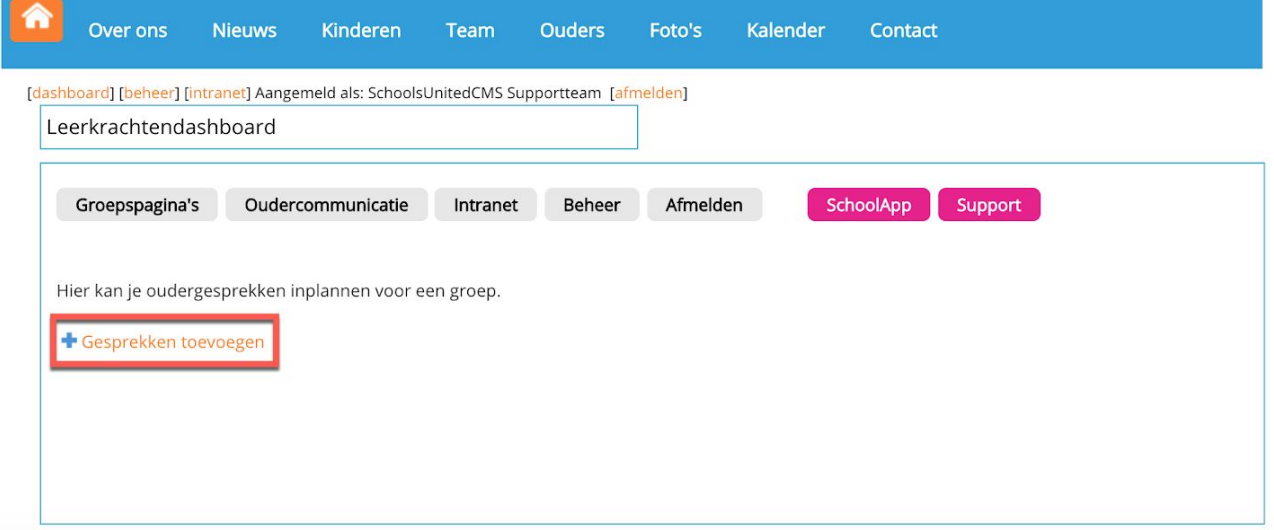

Kies:

- **1.** de groep;
- **2.** het aantal gesprekken dat je openstelt;
- **3.** de duur van het gesprek;
- **4.** hoeveel gesprekken je zonder pauze wilt voeren;
- **5.** de duur van de pauze;
- **6.** de startdatum.

Vervolgens geef je aan wat de begin- en eindtijd is waarop ouders mogen komen **(7)**. Naast de startdag kun je maximaal vier extra dagen opgeven, waarop de ouders ook mogen komen.

Als je alles hebt ingevuld, klik je op 'Opslaan'.

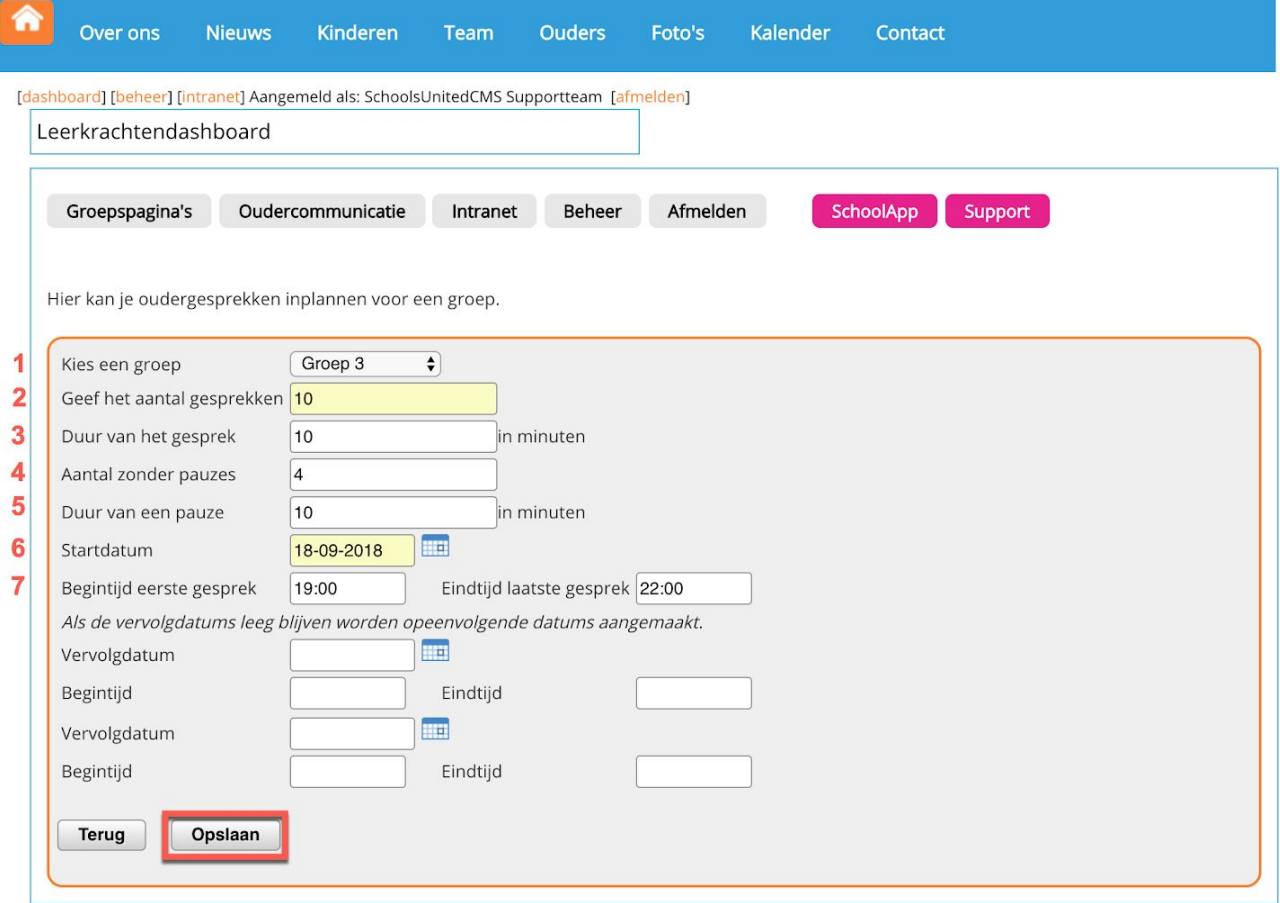

Je ziet nu onder 'oudergesprekken', dat de gesprekken die je zojuist hebt aangemaakt, nog niet gepubliceerd zijn. Klik op de naam of datum van de groep om eventueel als leerkracht zelf ouders alvast in te plannen.

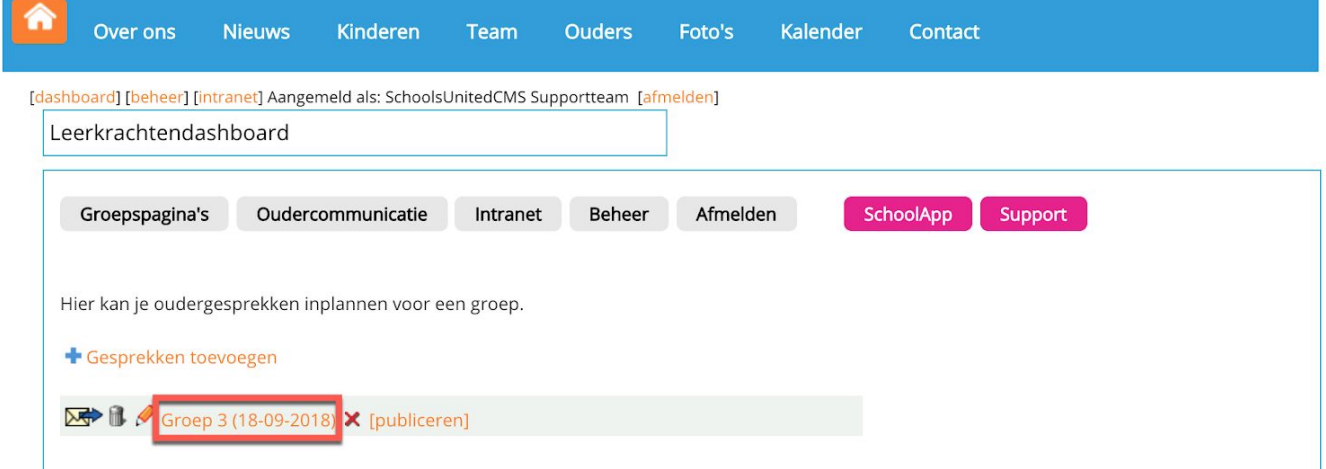

Je kunt hier ook tijdvakken verwijderen (1) of toevoegen (2). Daarna klik je op 'Opslaan'.

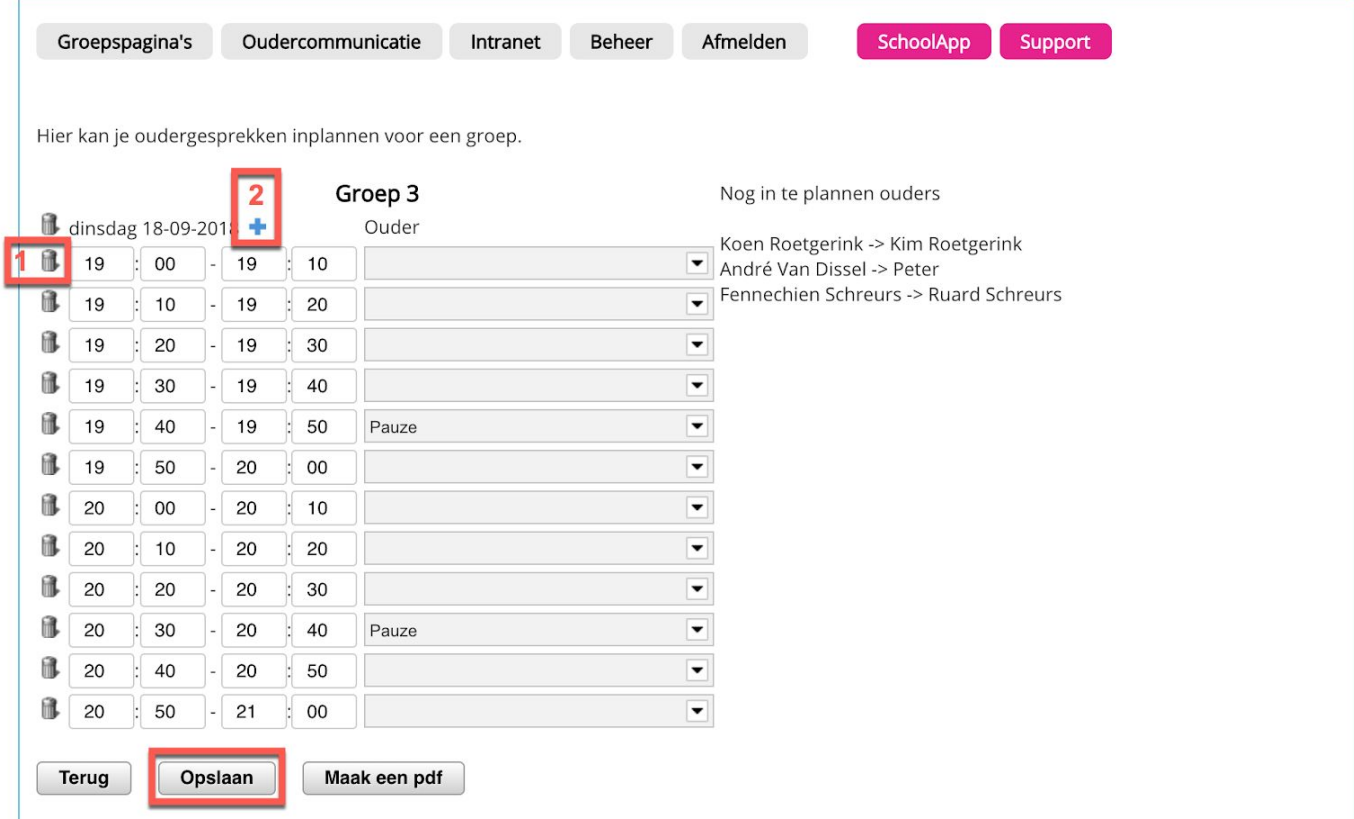

Wanneer je er tevreden over bent, klik je op 'publiceren'. Vanaf nu zien alle ouders waar dit relevant voor is, de oudergesprekken in het ouderportaal.

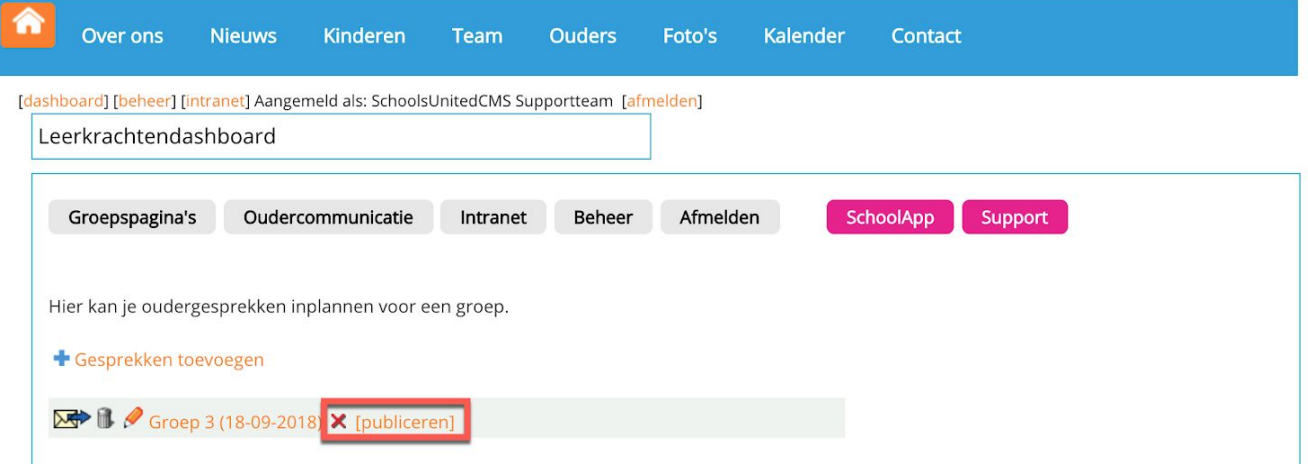

Minstens zo belangrijk is om alle ouders een melding te sturen dat er oudergesprekken voor hen klaarstaan om ingepland te worden. Dit doe je door op het e-mail icoon te klikken.

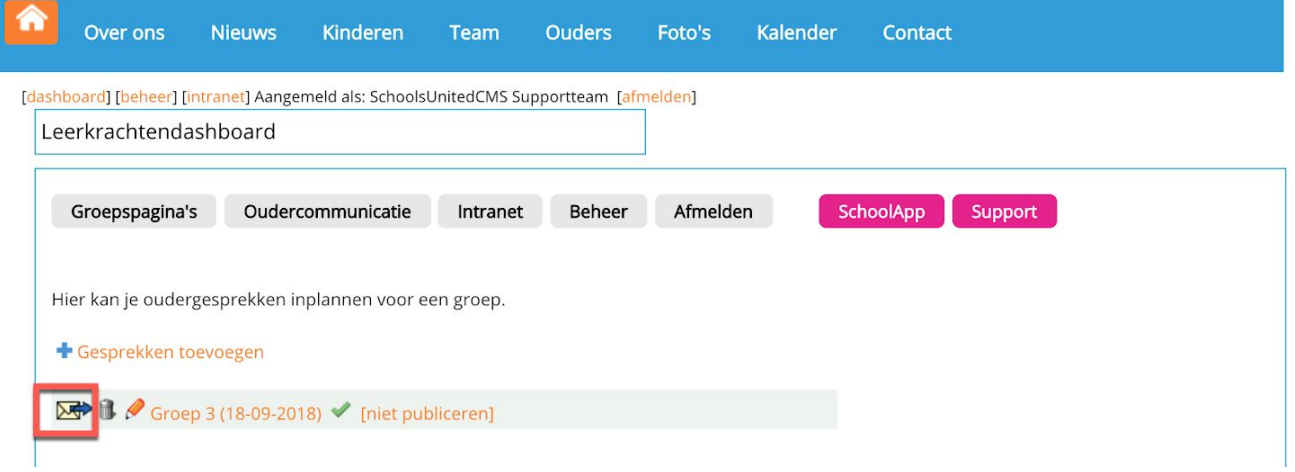

Je kunt de standaard tekst aanpassen als je dat wilt en vervolgens klik je op 'Verstuur'.

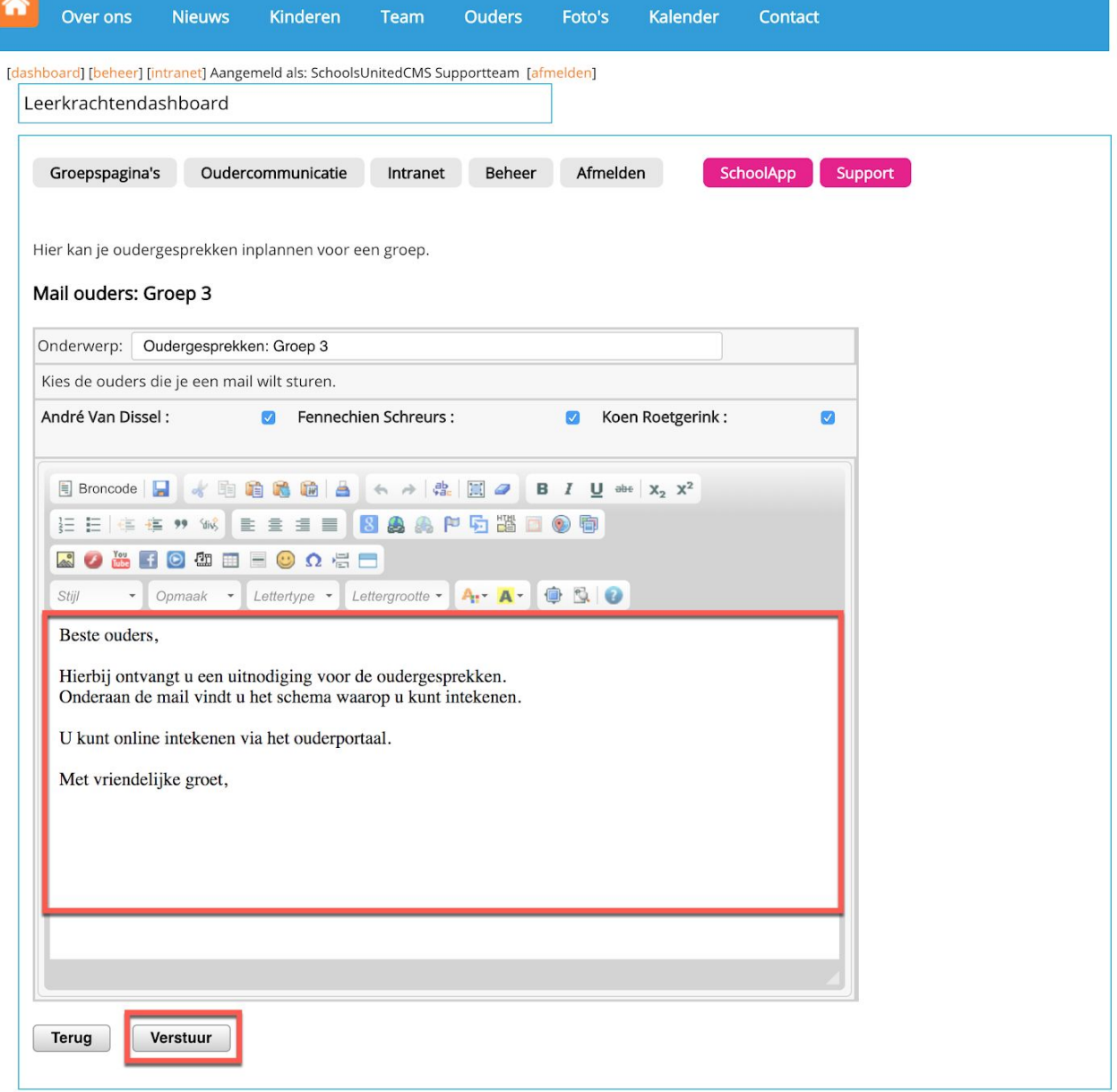

Alle ouders van de groep ontvangen nu een e-mail, zodat ze weten dat ze zich kunnen inschrijven via het ouderportaal.

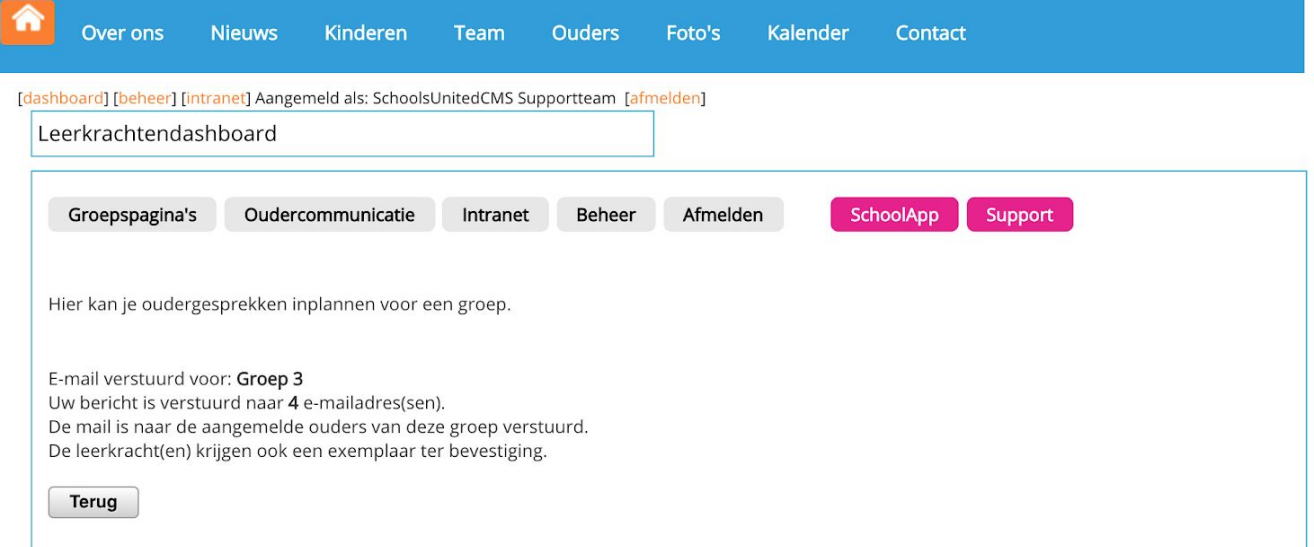

Ouders krijgen een melding bovenin het ouderportaal

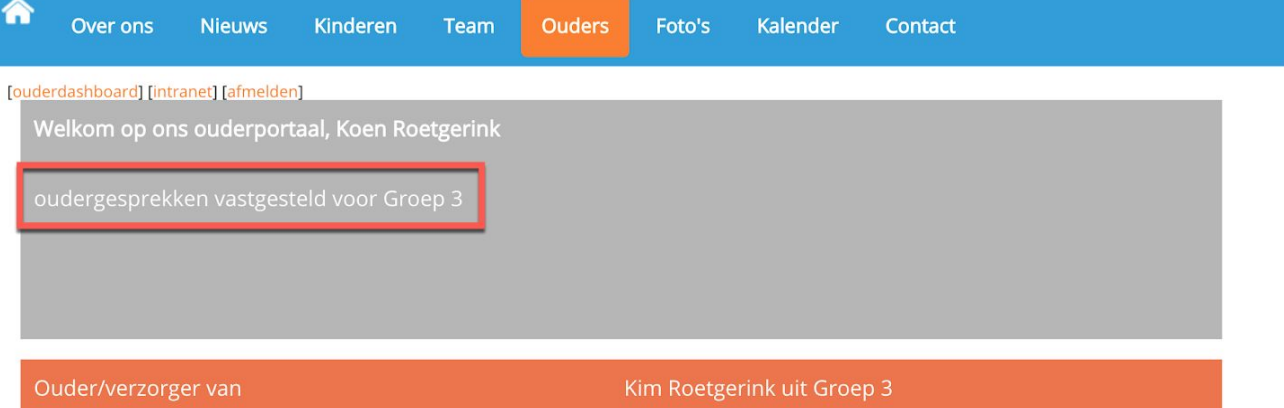

Door op 'Oudergesprekken' te klikken in het dashboard, kom je in het scherm waar je een tijd kunt inplannen.

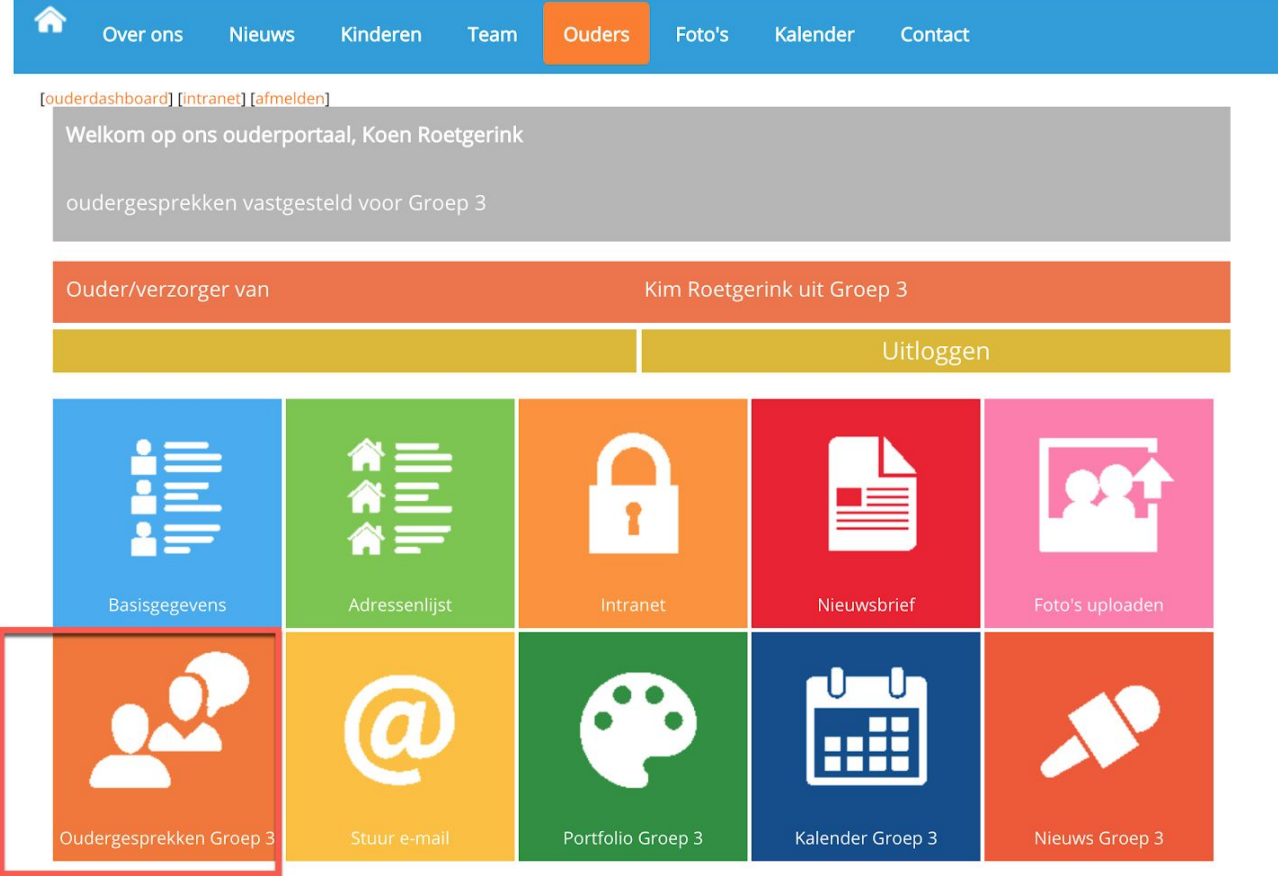

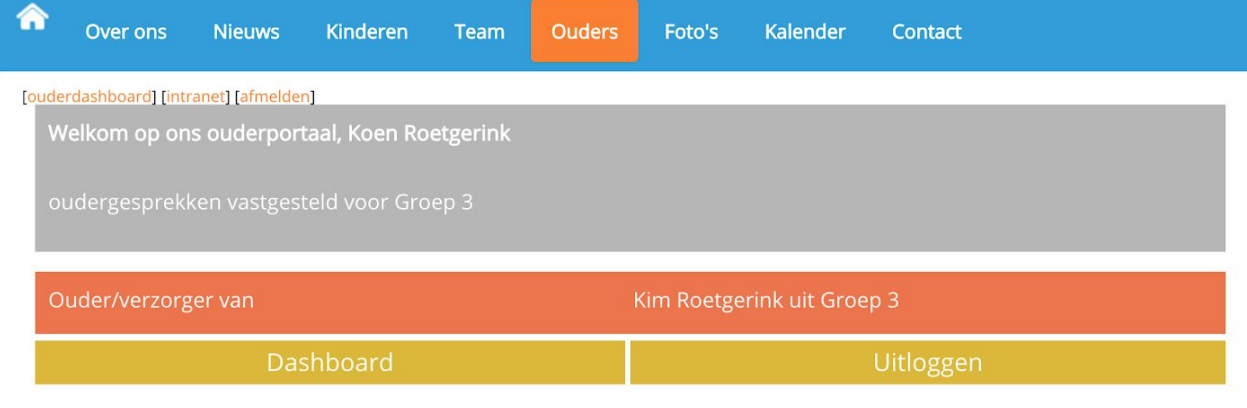

Groep 3

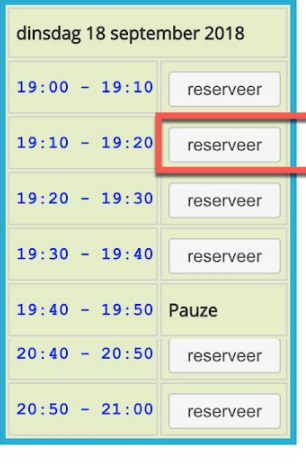

Opslaan

Reserveer de tijd die je wilt inplannen en klik op 'Opslaan'.

Wanneer alle ouders zich ingeschreven hebben voor een bepaalde datum en tijd, kun je als leerkracht een pdf downloaden met het overzicht. Hiervoor ga je via 'Oudercommunicatie' naar 'Oudergesprekken' en vervolgens klik je op de groep waar je een overzicht van wilt downloaden.

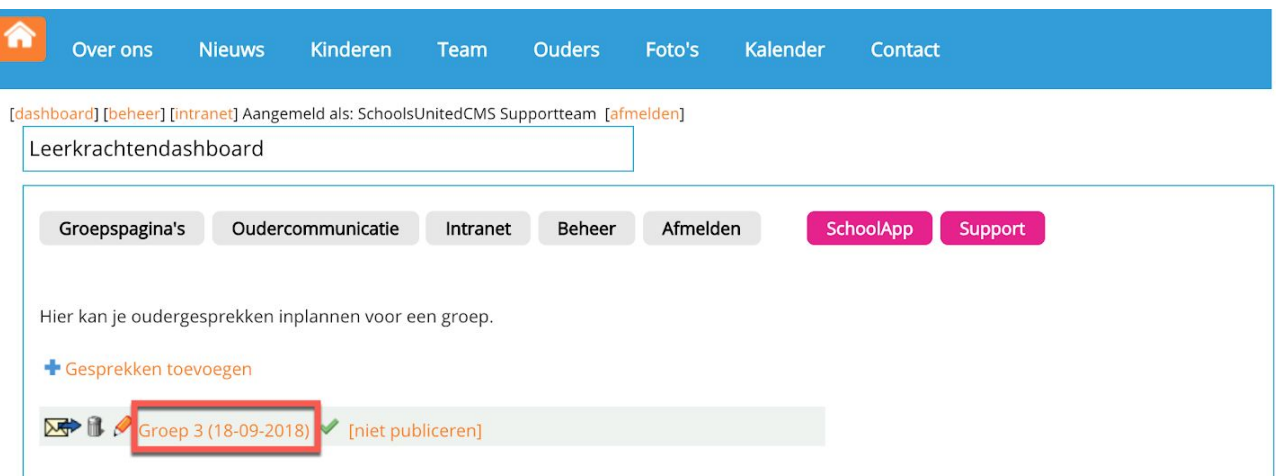

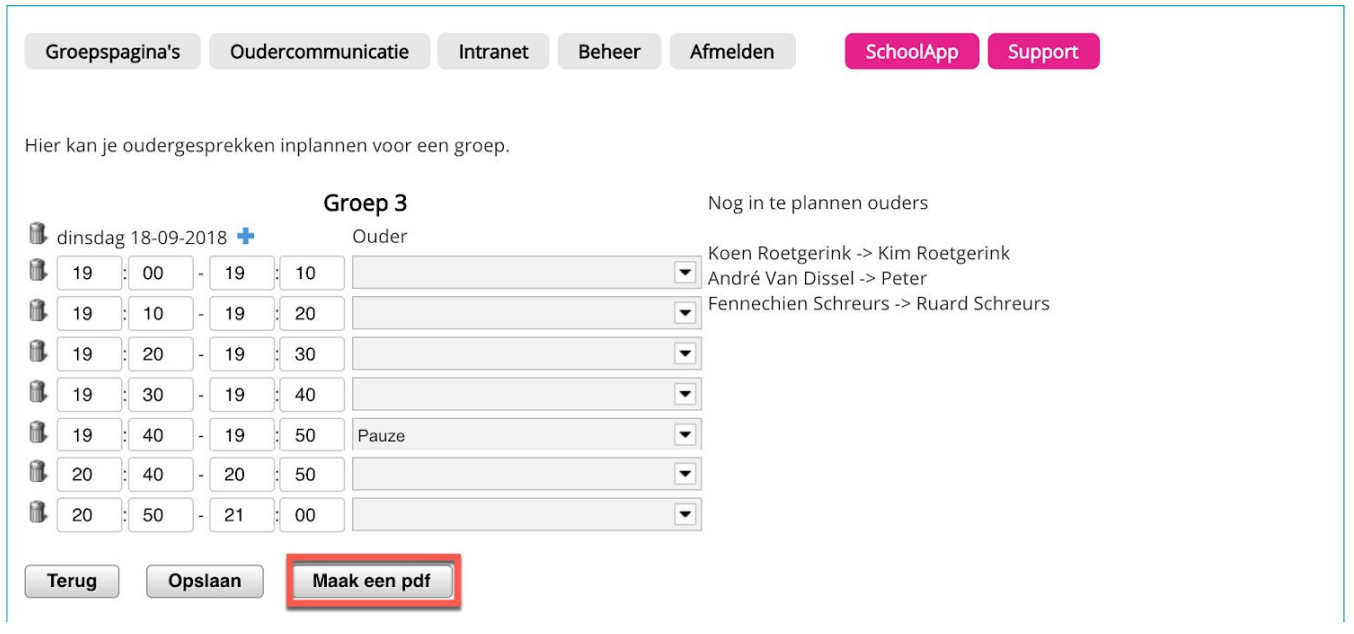

<span id="page-26-0"></span>De download begint automatisch en kun je daarna openen.

#### Oudergesprekkenmodule

Oudergesprekken kun je ook aan de achterkant van de website plannen via de module 'Oudergesprekken'. Dit gaat volgens hetzelfde principe als hiervoor beschreven via het leerkrcahtendashboard. Je gaat hiervoor naar 'Modulebeheer' en klikt op 'Oudergesprekken.

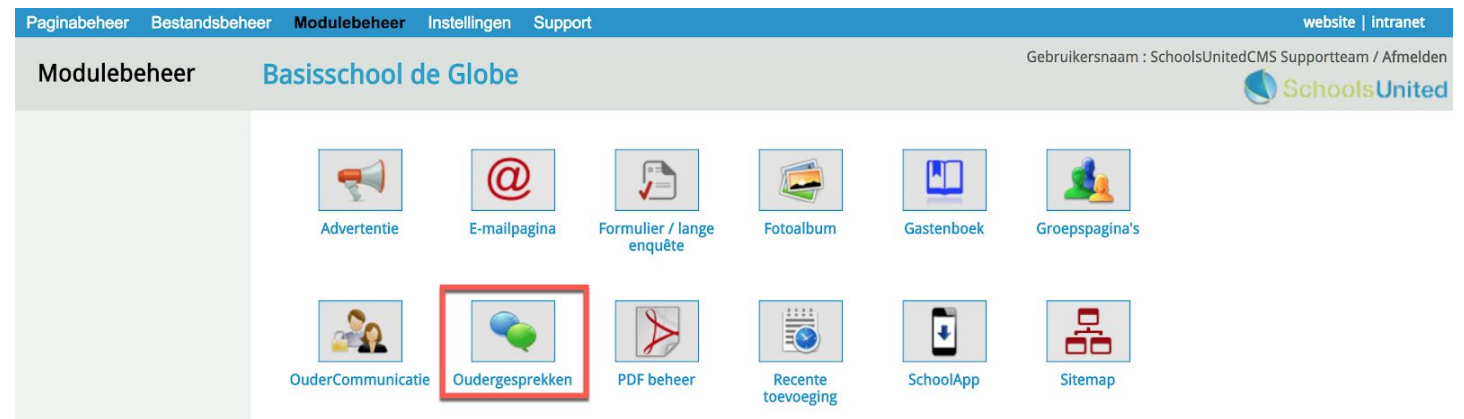

Anders in deze module dan in het leerkrachtendashboard onder 'Oudercommunicatie' is dat je hier bij instellingen de standaard e-mailtekst kan wijzigen, zoals hieronder in de afbeelding is weergegegeven. Als je deze tekst hebt aangepast, klik je vervolgens op 'Opslaan'.

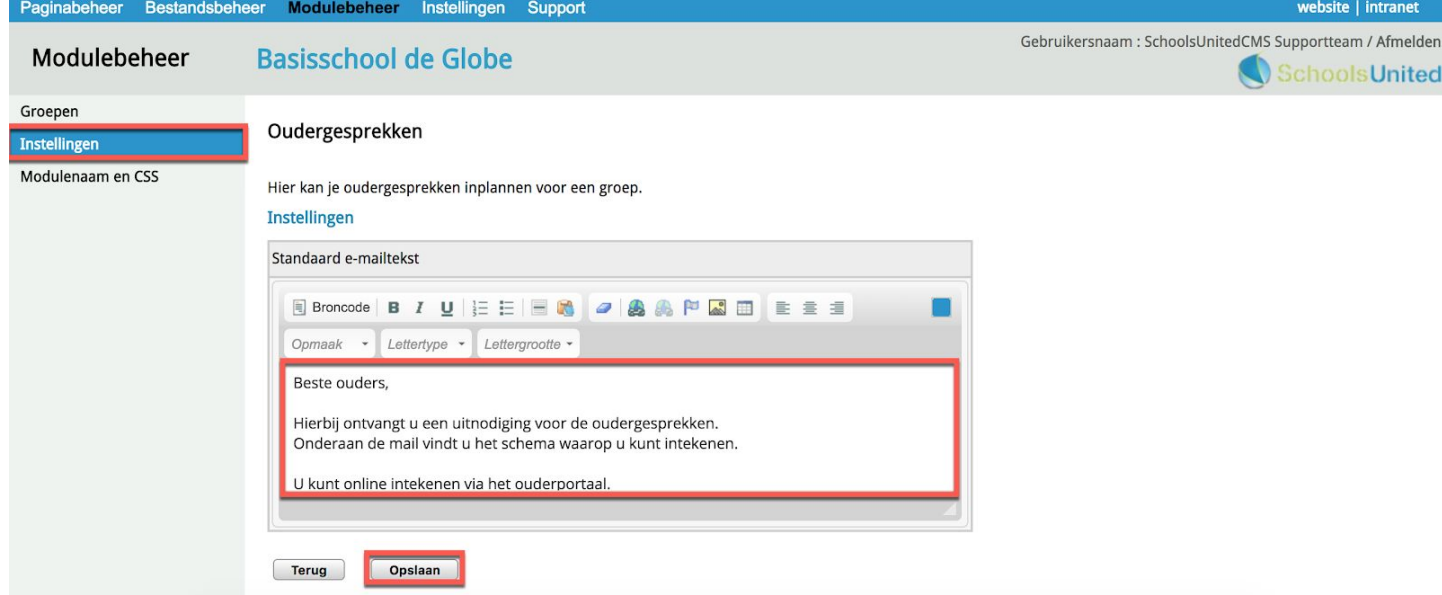